# **Sleep Management**

Provider Orientation Session for MassHealth

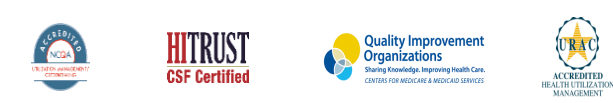

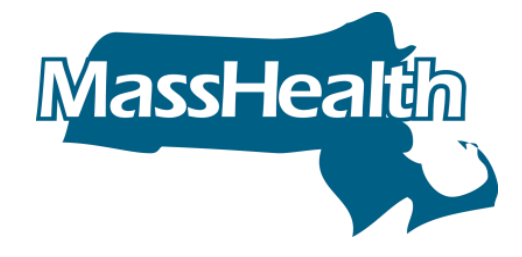

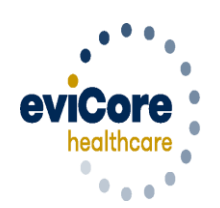

Empowering the Improvement of Care

©2020 eviCore healthcare. All Rights Reserved. This presentation contains CONFIDENTIAL and PROPRIETARY information.

# **Agenda**

- **eviCore healthcare Corporate Overview**
- **Sleep Management Prior Authorization - Program Overview**

2

- **Required Information**
- **Methods to Submit Requests**
- **Prior Authorization Outcomes & Special Considerations**
- **Provider Resources& Web Support Services**
- **Q & A Session**

# **Corporate Overview**

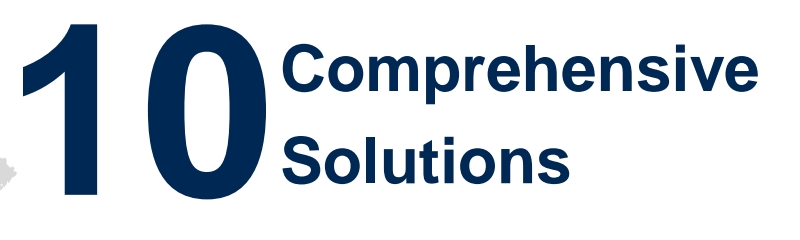

# **266M Members Managed**

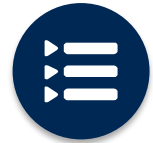

The industry's most **comprehensive clinical evidence-based guidelines**

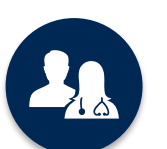

5k <sup>+</sup> employees including **1k clinicians**

Engaging with 570k<sup>+</sup> providers

### **Headquartered in Bluffton, SC Offices across the US including:**

- Lexington, MA
- Colorado Springs, CO
- Franklin, TN
- Greenwich, CT

Melbourne, FL

- Plainville, CT
- Sacramento, CA
- St. Louis, MO

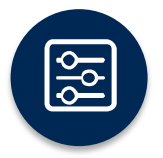

Advanced, innovative, and intelligent technology

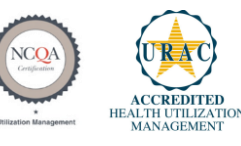

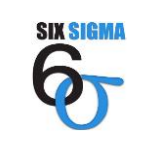

**Quality Improvement Organizations** Sharing Knowledge. Improving Health Care. **CENTERS FOR MEDICARE & MEDICAID SERVICES** 

# **Prior Authorization of Sleep Management**

### **Program Overview & Applicable Membership**

**eviCore healthcare will begin accepting requests on February 24, 2020 for dates of service March 1, 2020 and beyond**

### **Prior authorization applies to services that are:**

- **Outpatient**
- Medically Necessary
- Elective / Non-emergent

**Prior authorization does not apply to services that are performed in:**

- Emergency room
- **Inpatient**
- **Observation Services**

Authorization is required for MassHealth members enrolled in **Medicaid** health plans

**It is the responsibility of the ordering provider to request prior authorization approval for services.**

## **Applicable Membership**

### **Authorization is required** for MassHealth

7

- **Medicaid**
- **Fee For Service**
- **PCC Plans**
- **Primary Care ACO plan**

### **Prior Authorization Required:**

- **Home Sleep Testing**
- **Attended Polysomnography (PSG)**
- **Attended Polysomnography with PAP titration**
- **Multiple Sleep Latency Test (MSLT)**
- **Polysomnography; Younger Than 6 Years**
- **Sleep Study, Unattended, Simultaneous Recording**

To find a complete list of CPT (Current Procedural Terminology) codes that require prior authorization through eviCore, please visit:

[https://www.evicore.com/resources/healthplan/](https://www.evicore.com/resources/healthplan/masshealth) masshealth

## **Non-Clinical Information Needed**

**The following information must be provided to initiate the prior authorization request:** 

#### **Member Information**

- First and Last Name
- Date of Birth
- Member Identification Number
- Phone Number (If Applicable)

#### **Ordering Physician Information**

- First and Last Name
- Practice Address
- National Provider Identification (NPI) Number
- Phone and Fax Numbers

#### **Rendering Facility Information**

- Facility Name
- Street Address (i.e. 111 Tennessee Rd. Franklin, TN 37067)
- National Provider Identification (NPI) Number
- Tax Identification Number (TIN)
- Phone and Fax Numbers

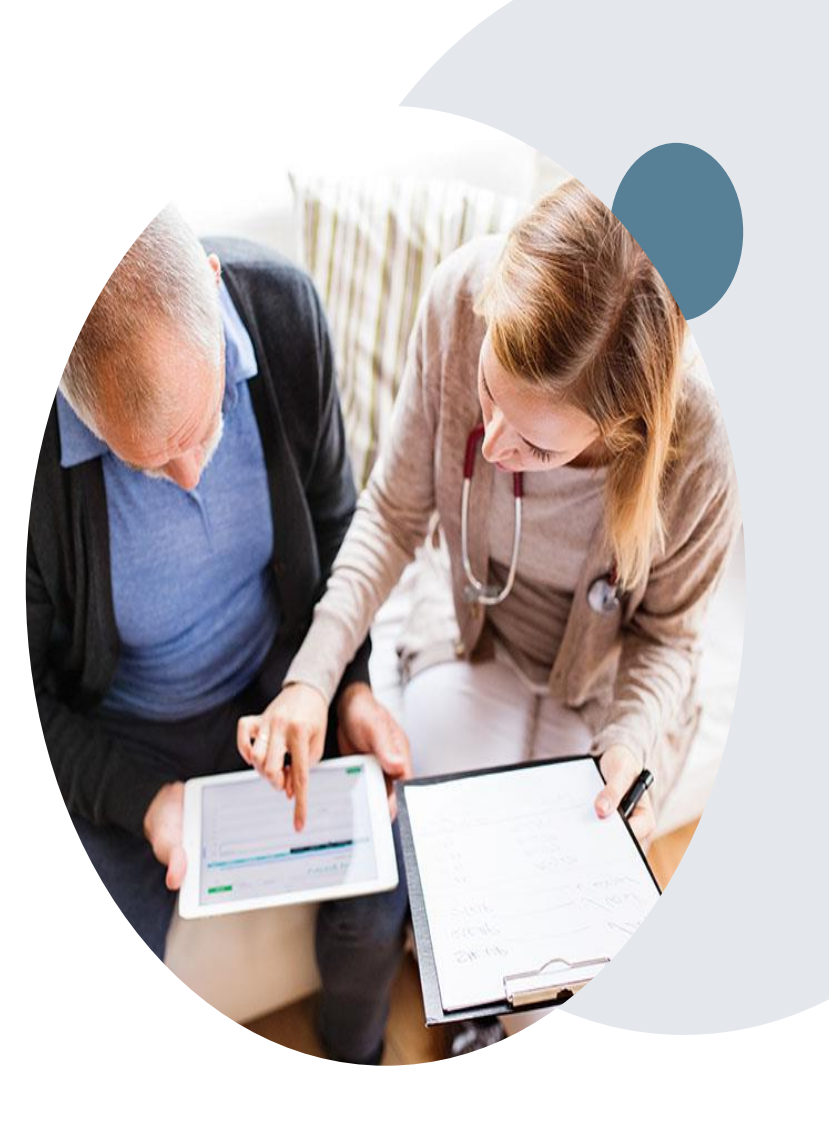

# **Methods to Submit Requests**

### **3 Methods to Submit Prior Authorization Requests**

1. **eviCore online portal** [www.evicore.com](http://www.evicore.com/) is the quickest, most efficient way to request prior authorization and check authorization status and is available 24/7. If you access the MMIS (POSC) portal, providers will be directed to eviCore where they can initiate a case for prior authorization.

**WEB**

**2. Phone:**  866-896-2201

**3. Electronic Fax:**  PA requests are accepted via fax and may be used to submit additional clinical Fax: 866-999-3510

11

## **MMIS Home Page**

and and and and a

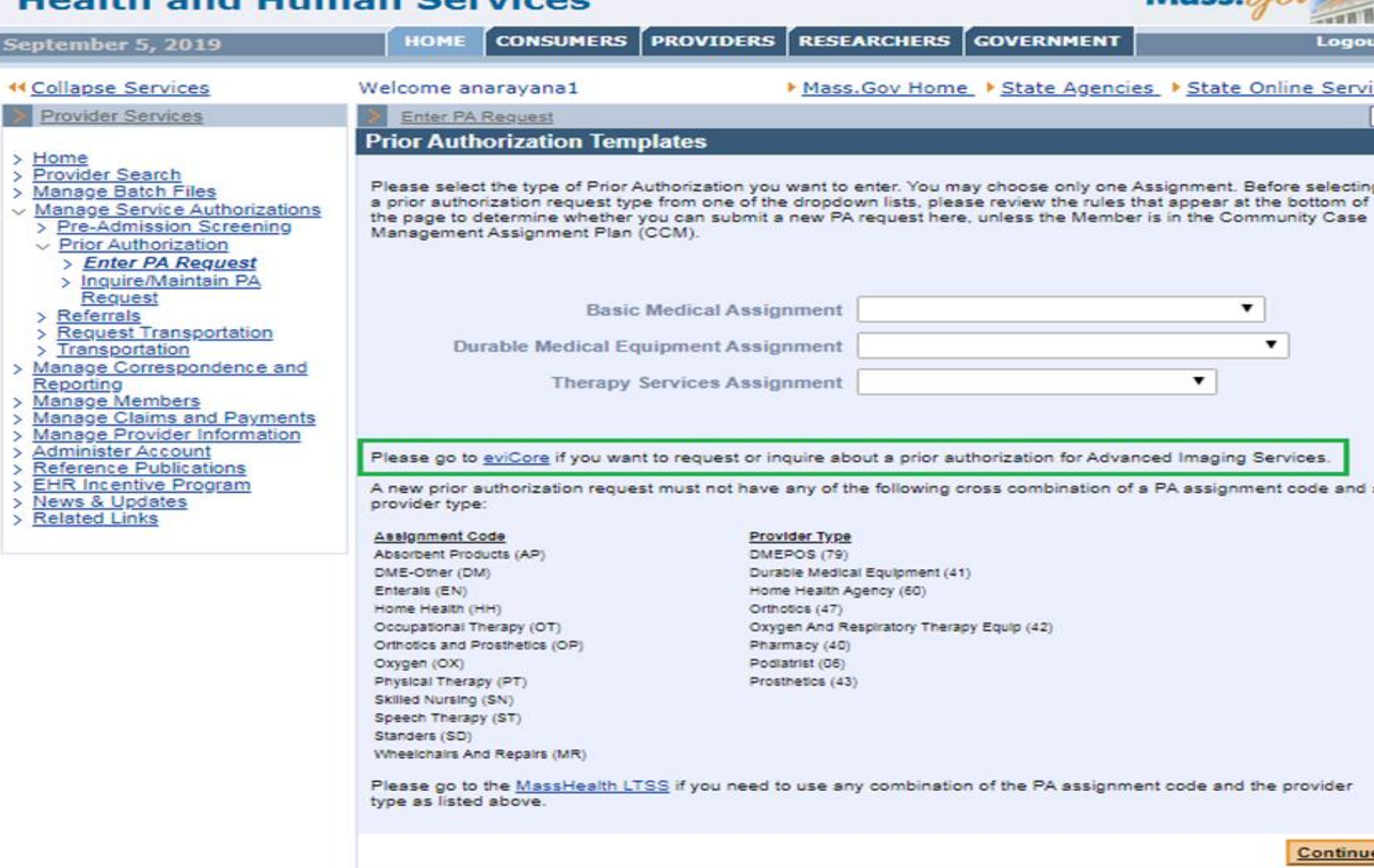

@2005 Commonwealth of Massachusetts

12

© eviCore healthcare. All Rights Reserved.

## **eviCore healthcare website**

• Point web browser to evicore.com

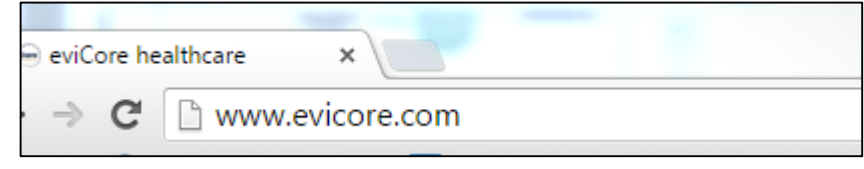

- Login or Register
- To create a new account, click **Register Now**

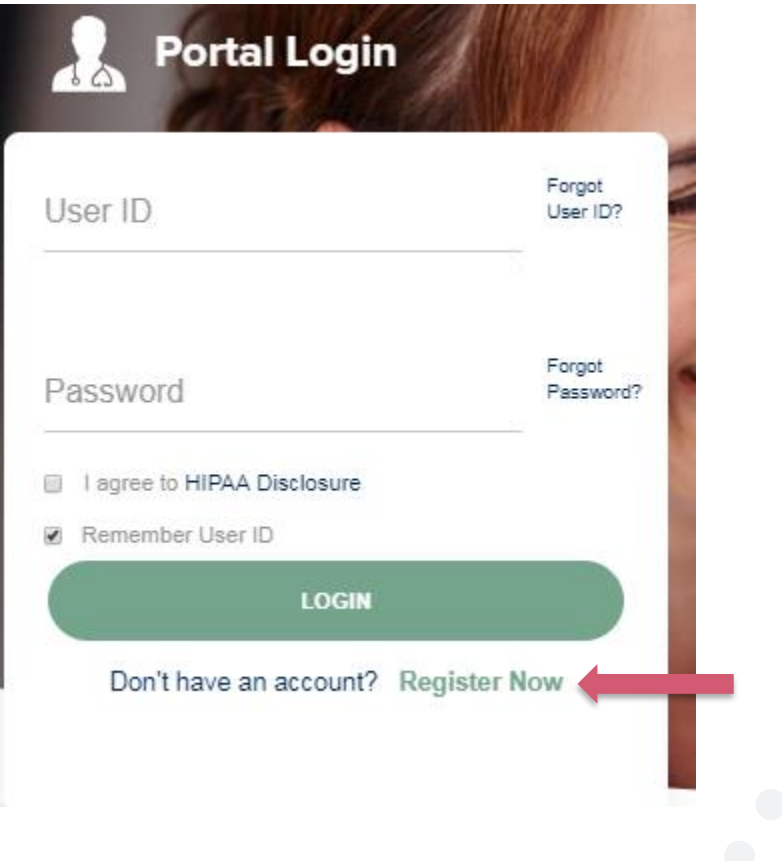

# **Sleep Study Site of Service Authorization**

### **Sleep Study Referral Workflow**

eviCore Clinical Pathways direct to appropriate site of service or treatment based on information gathered from referring provider

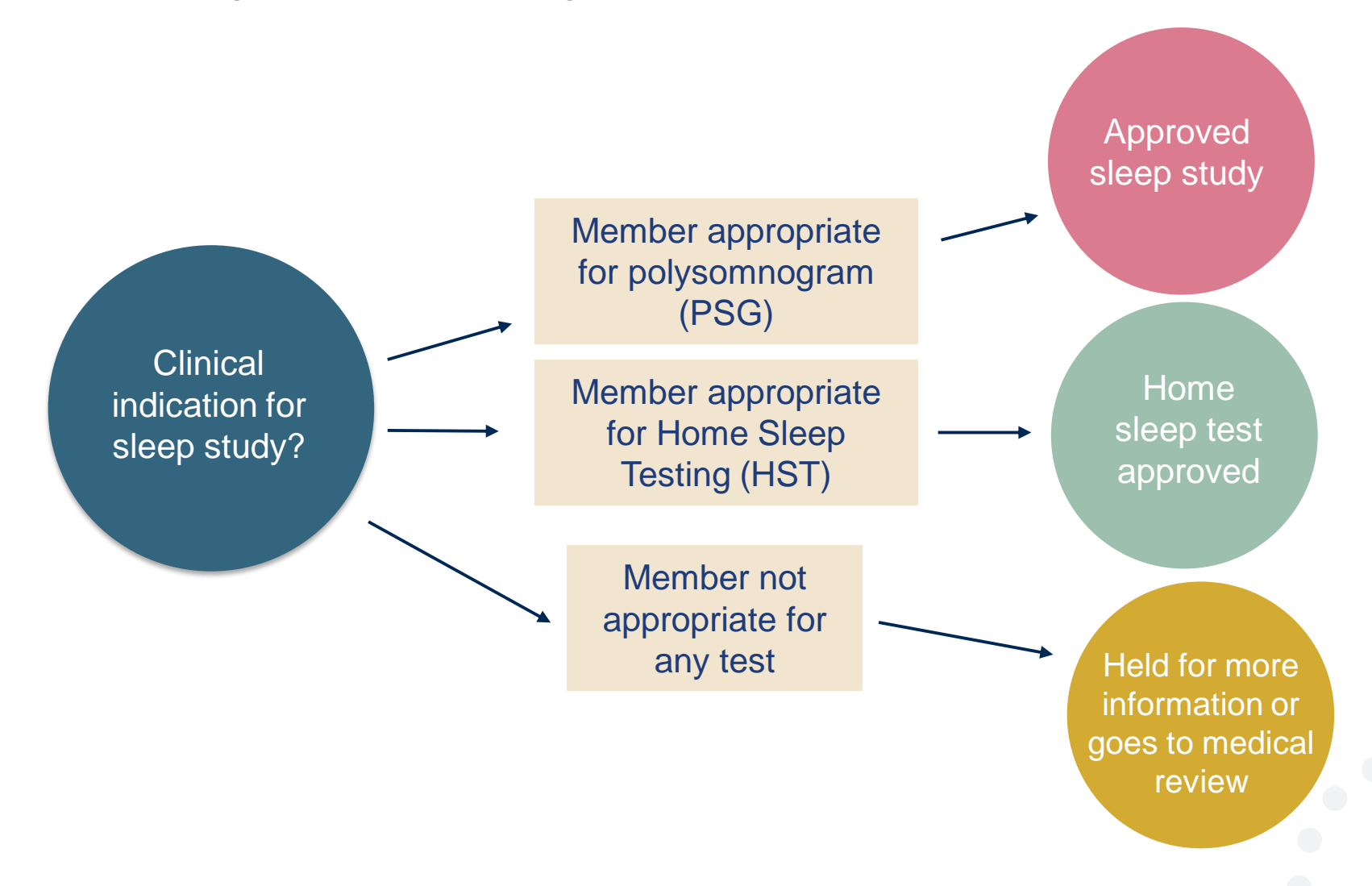

### **eviCore Clinical Guidelines**

**Home Sleep Test** The patient must be physically able to perform the Home sleep test. The patient must have the mobility, dexterity and cognitive ability to use the available equipment safely at home AND have the ability to follow instructions. Home Sleep Study HST is the **preferred study**.

**In Lab Indications** The patient DOES NOT have the mobility, dexterity or cognitive ability to use the available equipment safely at home and the ability to follow instructions or HST has been attempted and is inconclusive. There must be at least one suspected or known **co-morbid** diagnosis.

**Multiple Sleep Latency Testing** The patient MUST have had a prior sleep study to either diagnose OR rule out Obstructive Sleep apnea before advanced testing will be considered.

**Pediatric guidelines** HST cannot be approved for a child. It is considered investigational and experimental. In Lab Studies are supervised by specialized Sleep Technicians.

**Repeat Sleep Testing** The patient MUST be compliant with the current treatment. Repeat testing is generally not necessary to supply new PAP equipment.

### Sleep Study Clinical Guidelines are available on the eviCore website

### **Sleep Management Worksheet**

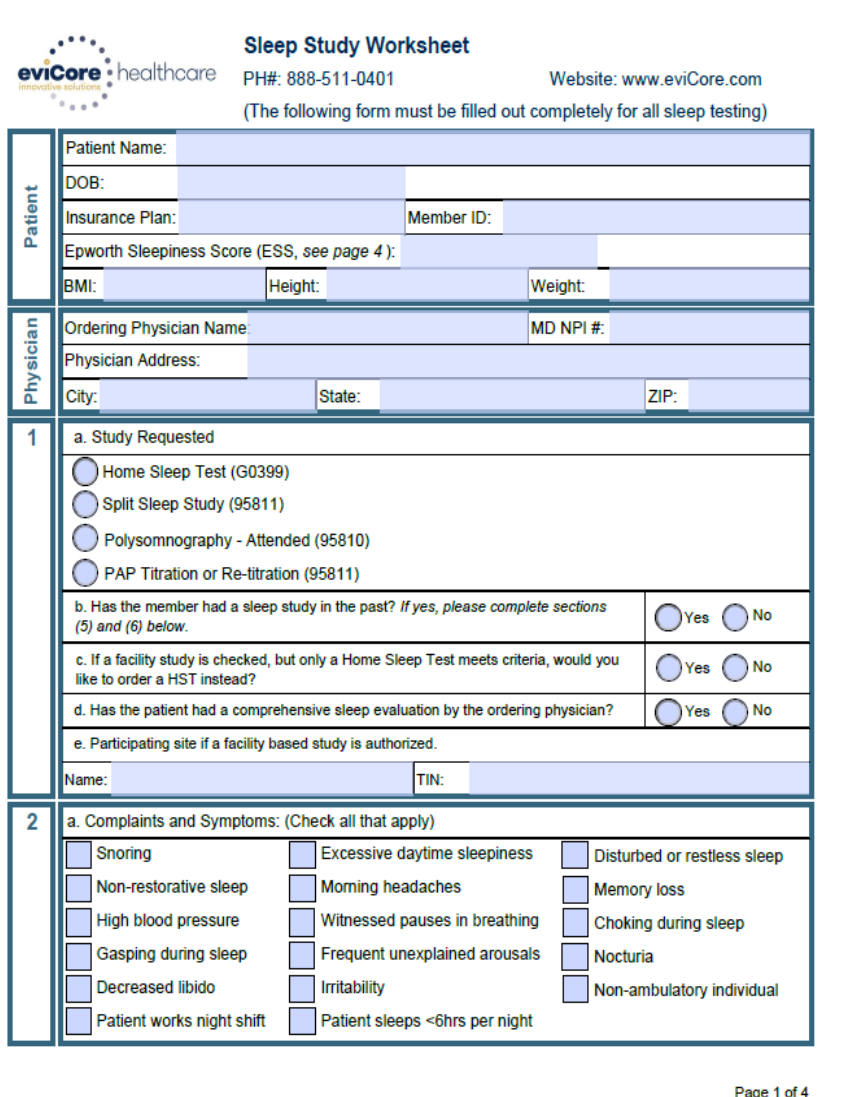

Worksheets for attended Sleep Studies and Multiple Sleep Latency Test (MSLT) procedures are available on the eviCore website.

The provider should complete this worksheet prior to contacting eviCore for an authorization

**Please Note:** The worksheet is a tool to help providers prepare for prior authorization requests via the **web portal** (preferred method) or by phone and should not be faxed to eviCore to build a case

### **Sleep Studies Online Resources**

- **You can access Sleep Study resources at [www.evicore.com](http://www.evicore.com/)**
- **Select Resources to view Clinical Guidelines and Worksheets for attended Sleep Studies**

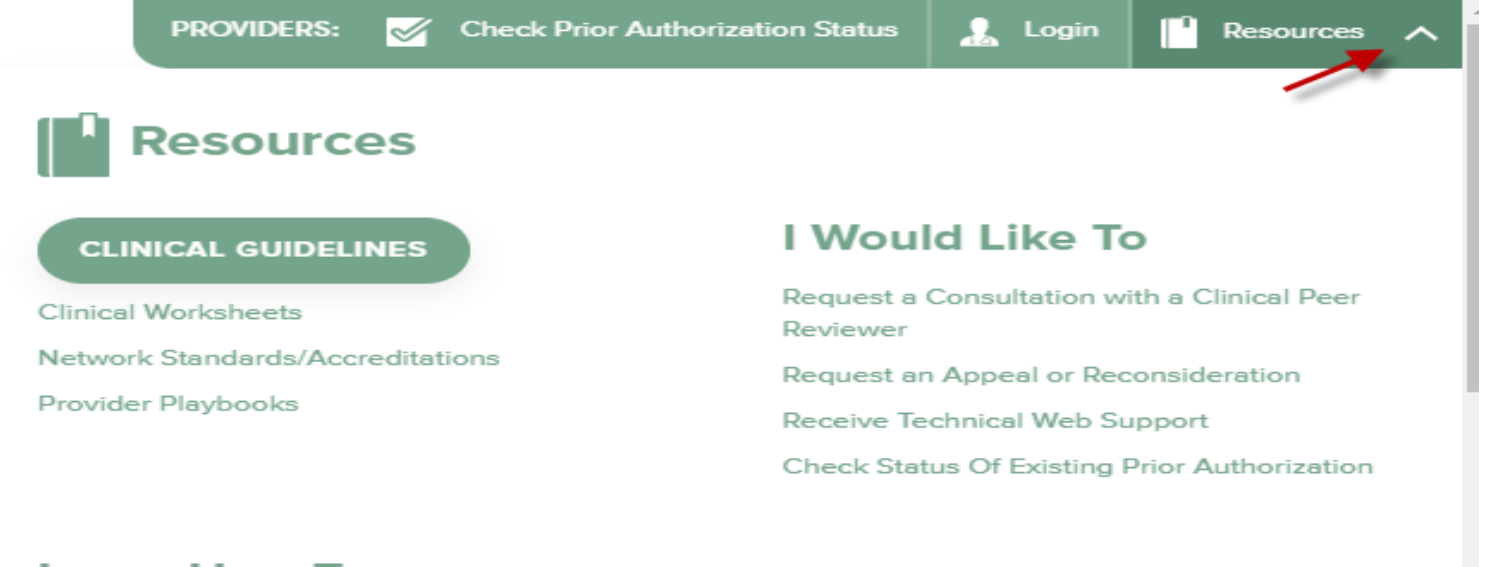

#### **Learn How To**

Submit A New Prior Authorization **Upload Additional Clinical Find Contact Information** 

**GO TO PROVIDER'S HUB** 

### **Sleep Study Site of Service Authorization**

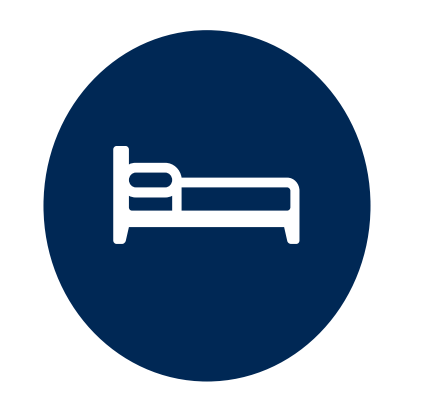

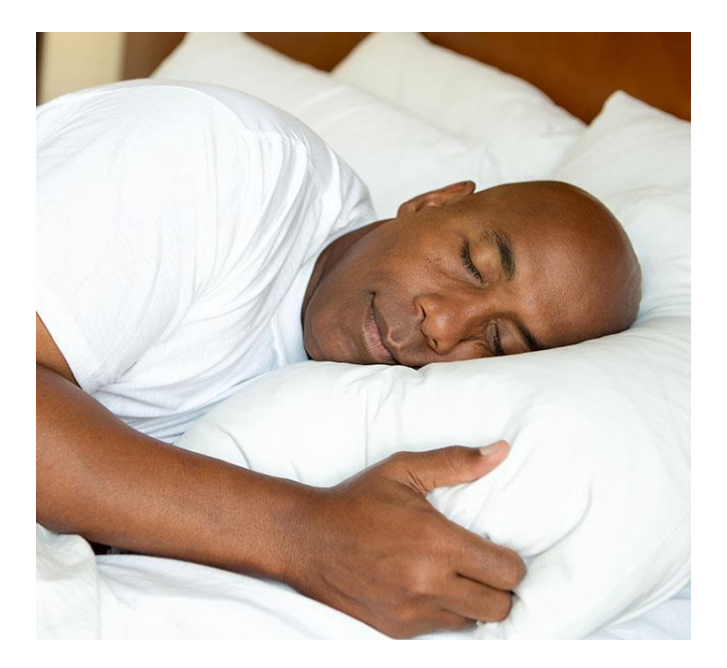

- **Sleep Study testing that meets medical necessity for the appropriate site of service will be authorized by eviCore.**
- **What happens if an attended sleep study is requested, but Home Sleep Testing (HST) is more appropriate?**
	- If the member meets medical appropriateness criteria for a HST instead, an authorization for an attended study will **not** be given.
	- The ordering clinician will be offered the choice to **suspend** the request for an attended study in favor of a HST.
	- If the provider selects the HST option, the CPT code will be changed and the HST will be **approved**.
	- If the provider does **not** select the HST option, the case will go to medical review and could lead to an **adverse determination** of the requested attended sleep study.

## **Prior Authorization Outcomes**

#### **Approvals and Denials**

- **Approved Requests**
- All requests are processed in 2 business days after receipt of all necessary clinical information.
- **Sleep** authorizations are typically valid for 90 calendar days from the date of the final determination.

#### • **Authorization Letter**

- The letter will be faxed to the ordering and rendering physician.
- Approval information can be printed on demand from the eviCore portal.
- If email address is supplied you can get an enotification

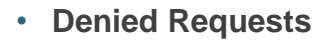

- Communication of the denial determination and rationale.
- Instructions on how to request a Clinical Consultation.
- **Denial Letter**
- The letter will be faxed to the ordering and rendering physician.
- The member will receive the letter in the mail.

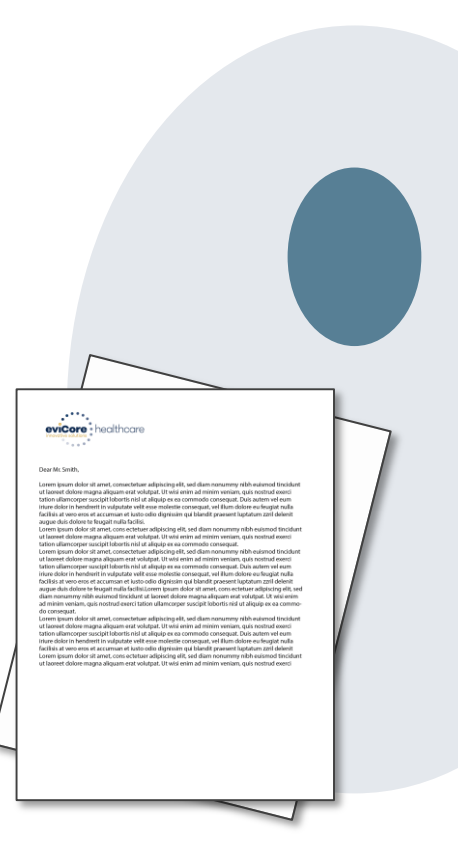

## **Educate and Pay**

#### **Effective 6/1/2022**

**For the timeframe of thirty (30) days, all prior authorization requests where the provider answered the questions in the pathway will be approved.**

**If the provider does not submit clinical, the prior authorization will be denied.**

#### **Process:**

- Provider must request a prior authorization
- eviCore will review for medical necessity
- Prior authorization will be approved
- If the request did not meet medical necessity, the provider will be notified of the denial rational for educational purposes only
- MassHealth will adjudicate the claim

Note: Starting 7/1/2022, approval will be based on the prior authorization request meeting medical necessity and will be approved/denied appropriately

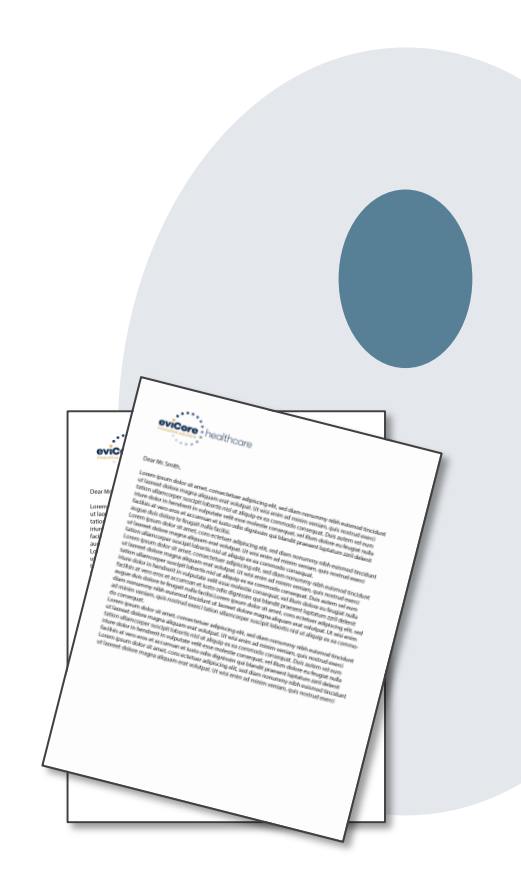

## **Special Circumstances**

#### **Appeals**

- eviCore will not process first level member or provider appeals.
- Appeal requests should be submitted to the Health Plan.
- The appeal process is outlined on the written denial notification.

#### **Retrospective (Retro) Authorization Requests**

- All Retrospective requests must be submitted within 14 business days from the date the services were performed. Retrospective requests that are submitted beyond this timeframe will be administratively denied.
- Retrospective authorization requests are reviewed for clinical urgency and medical necessity.
- Turn around time on retro requests is 14 calendar days.

#### **Urgent Prior Authorization Requests**

- Urgent requests can now be submitted on eviCore's website [www.evicore.com.](http://www.evicore.com/) When asked "Is this request standard/routine?" simply answer no and the case will be sent to the urgent work list.
- Providers and/or staff can also contact our office by phone , 866-896-2201, and state that the prior authorization request is Urgent. Urgent requests will be reviewed within 24 hours upon receiving the prior authorization request.

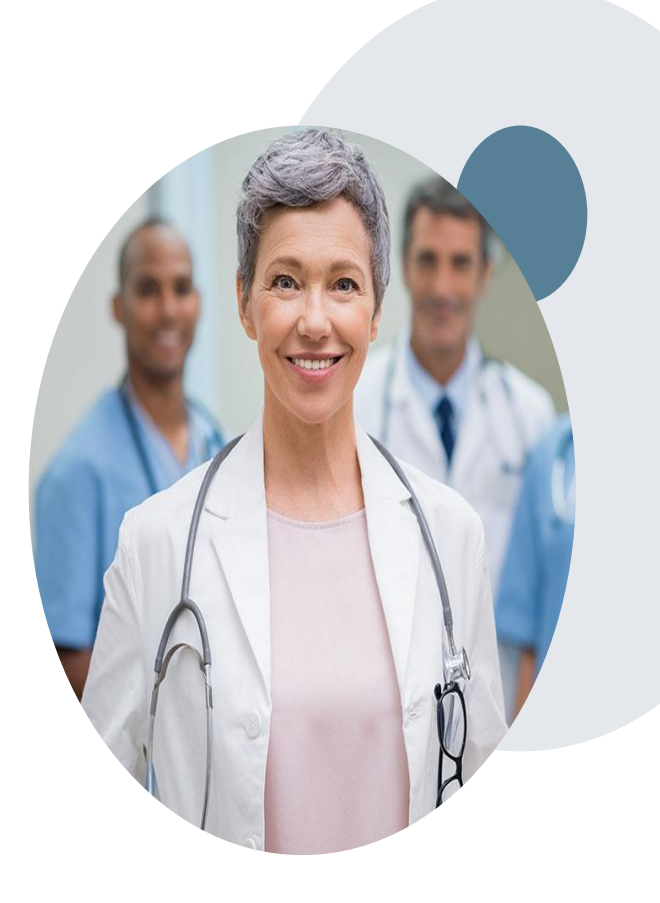

## **Prior Authorization Outcomes**

#### **Clinical Consultations and Reconsiderations**

#### **Clinical Consultations**

If a request is denied and requires further clinical discussion for approval, we welcome requests for clinical determination discussions with referring physicians. In certain circumstances, additional information provided during the consultation is sufficient to satisfy the medical necessity criteria for approval.

Providers, Nurse Practitioners and Physician Assistants can request a clinical consultation by visiting:

[www.evicore.com](http://www.evicore.com/). Go to Authorization Look-up, Request a Peer to Peer

#### Reconsiderations

Additional clinical information can be provided within 14 calendar days after the denial without the need for a physician to participate. Reconsiderations can only be requested one (1) time.

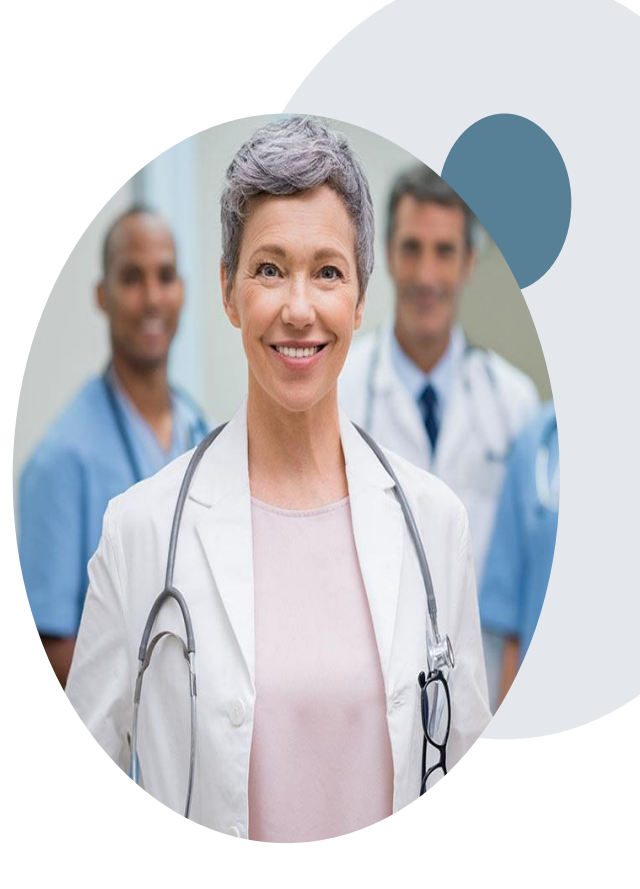

# **eviCore Web Portal Services**

## **Creating an Account**

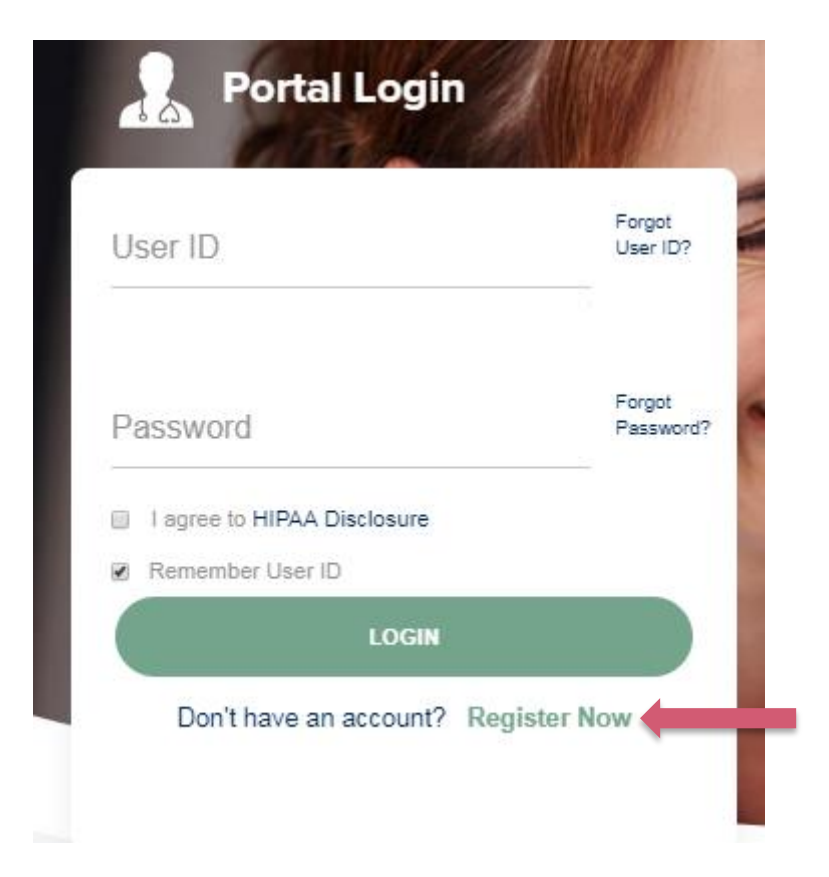

**To create a new account, Login to** www**.**[evicore.com](http://www.evicore.com/) and **click Register**

## **Creating an Account**

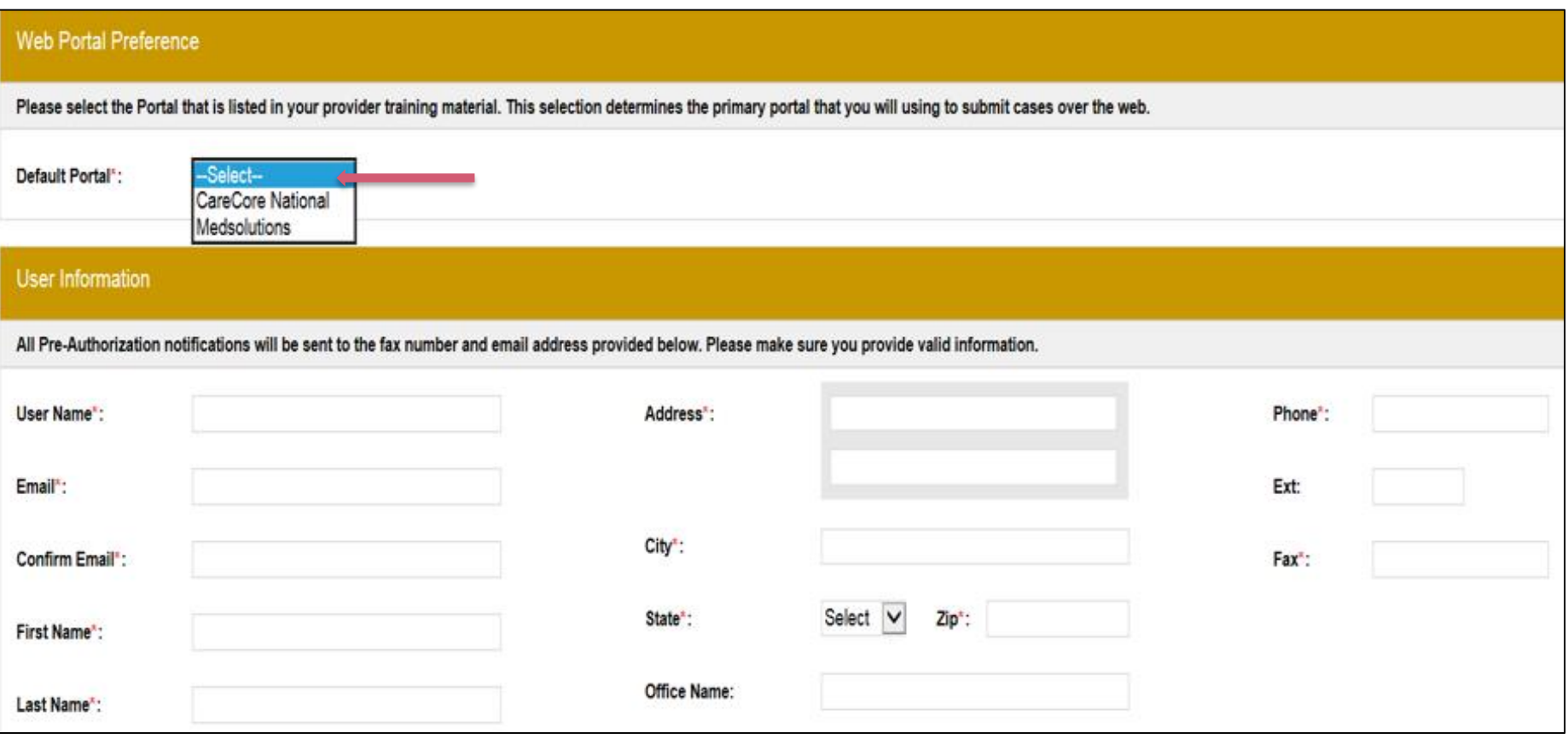

- **Select CareCore National as the Default Portal, complete the User Information section in full and Submit Registration.**
- **You will immediately be sent an email with a link to create a password. Once you have created a password, you will be redirected to the log in page.**

### **Welcome Screen**

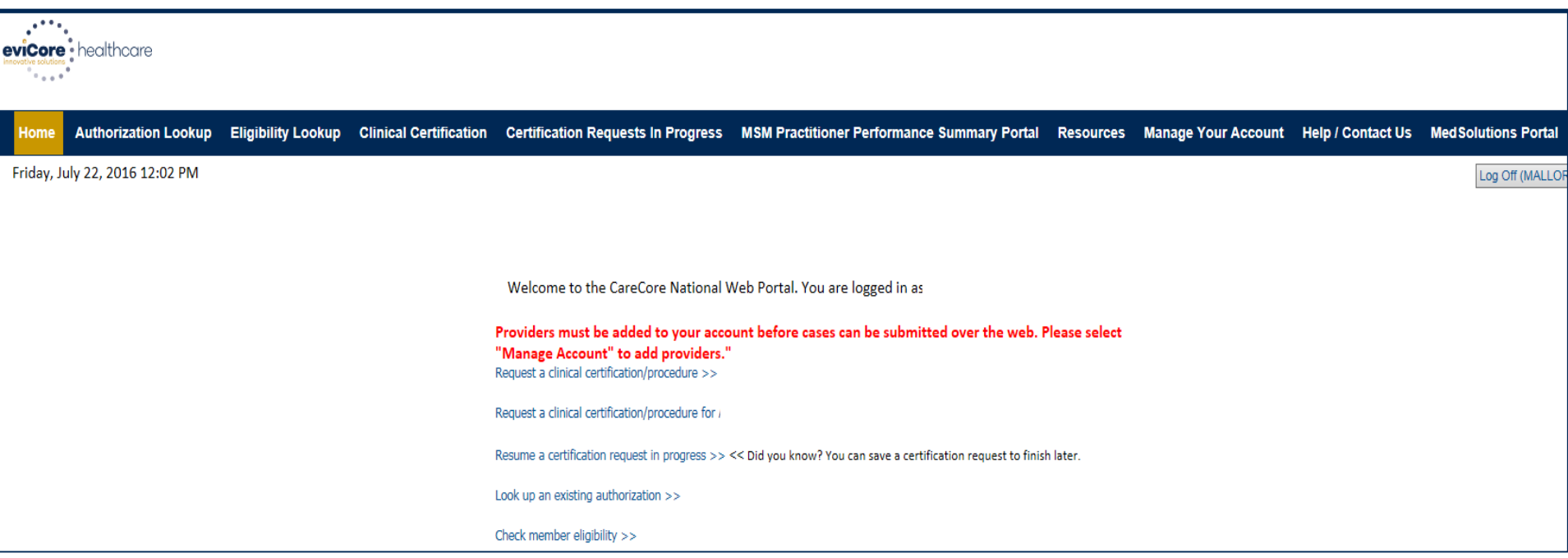

**Providers will need to be added to your account prior to case submission. Click the "Manage Account" tab to add provider information.** 

## **Adding Practitioners**

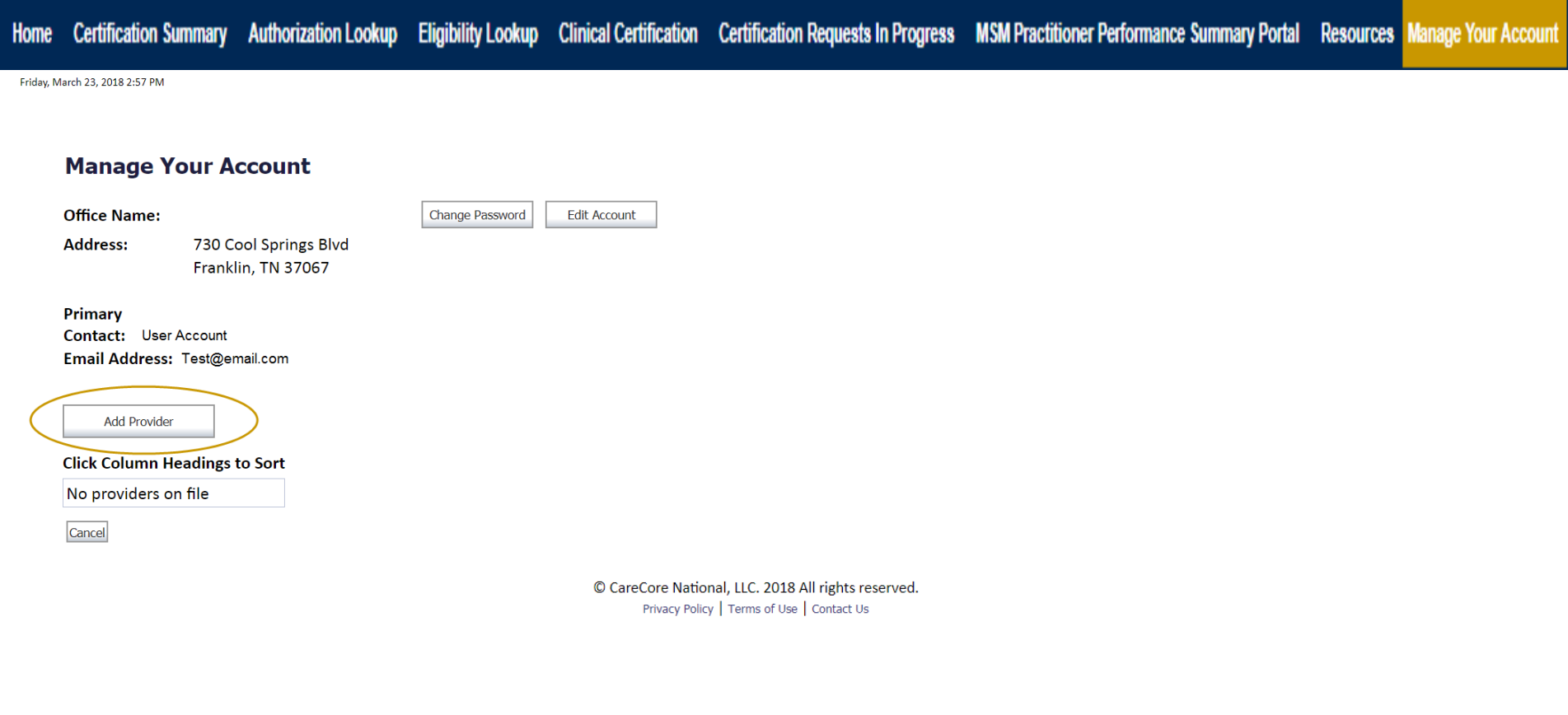

**Click the "Add Provider" button.**

## **Adding Practitioners**

Certification Summary Authorization Lookup Eligibility Lookup Clinical Certification Certification Requests In Progress MSM Practitioner Performance Summary Portal Resources Manage Your Account Home

#### **Add Practitioner**

Enter Practitioner information and find matches. \*If registering as rendering genetic testing Lab site, enter Lab Billing NPI, State and Zip

**Practitioner NPI** 

**Practitioner State** 

**Practitioner Zip** 

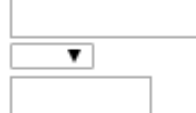

Find Matches Cancel

© CareCore National, LLC. 2018 All rights reserved. Privacy Policy | Terms of Use | Contact Us

**Enter the Provider's NPI, State, and Zip Code to search for the provider record to add to your account. You are able to add multiple Providers to your account.**

## **Adding Practitioners**

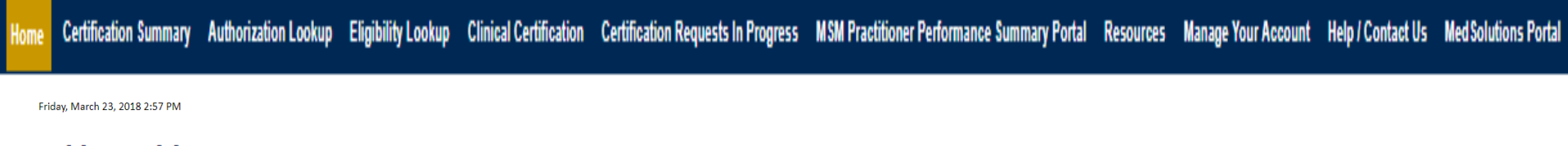

#### **Add Practitioner**

This following practitioner record(s) were found to match the requested NPI. Is this the practitioner you would like to register?

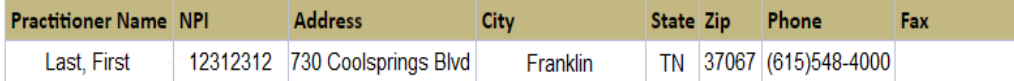

Add This Practitioner Cancel

© CareCore National, LLC. 2018 All rights reserved. Privacy Policy | Terms of Use | Contact Us

**Select the matching record based upon your search criteria**

## **Manage Your Account**

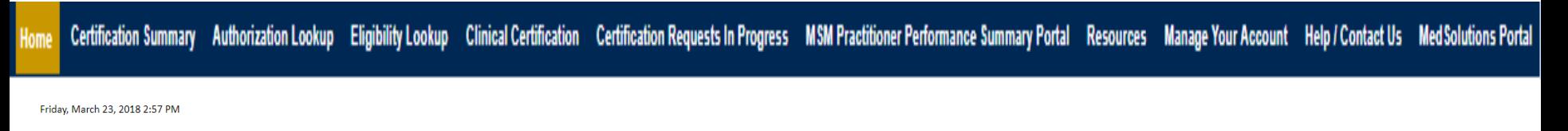

### **Add Practitioner**

If you wish to add an additional practitioner, click the "Add Another Practitioner" button. If you are finished, click the "Continue" button to return to your account.

Add Another Practitioner | Continue

- **Once you have selected a practitioner, your registration will be completed. You can then access the "Manage Your Account" tab to make any necessary updates or changes.**
- **You can also click "Add Another Practitioner" to add another provider to your account.**

# **Case Initiation**

## **Welcome Screen**

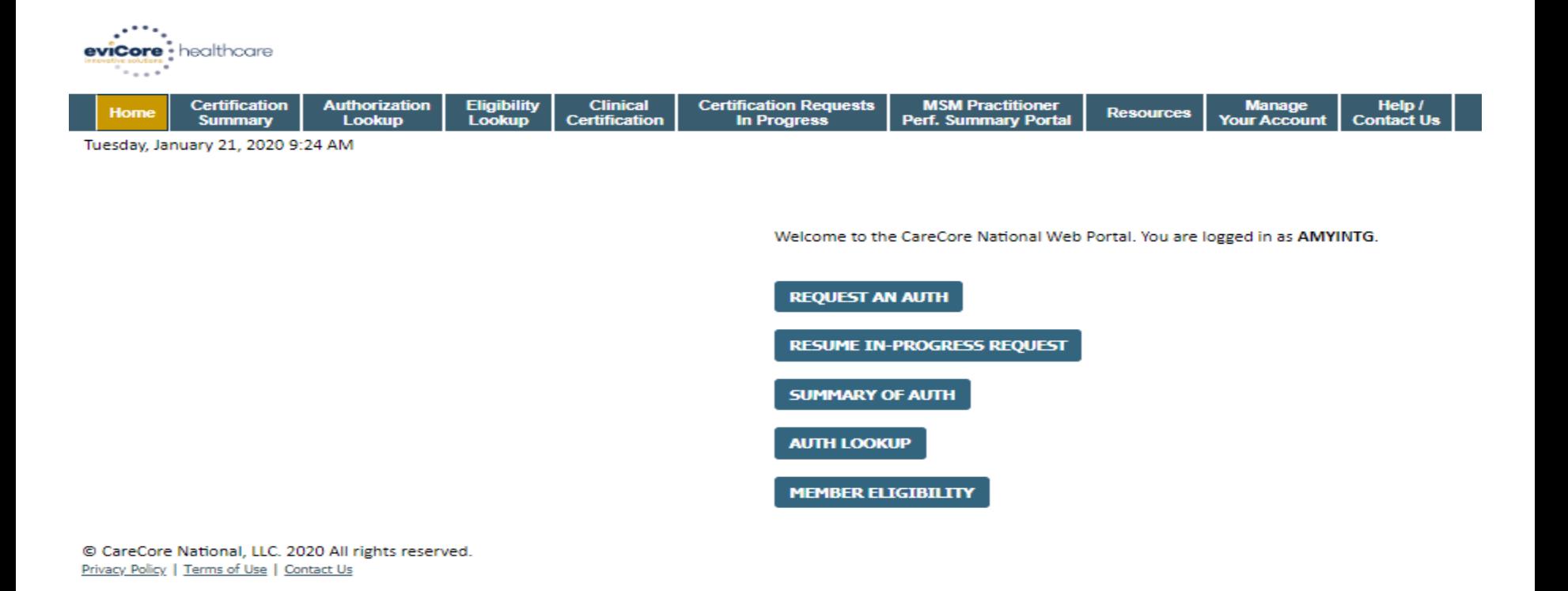

- **Providers will need to be added to your account prior to case submission. Click the "Manage Account" tab to add provider information.**
- *Note: You can access the MedSolutions Portal at any time without having to provide additional log-in information. Click the MedSolutions Portal button on the top right corner to seamlessly toggle back and forth between the two portals.*

## **Select Program - Sleep Management**

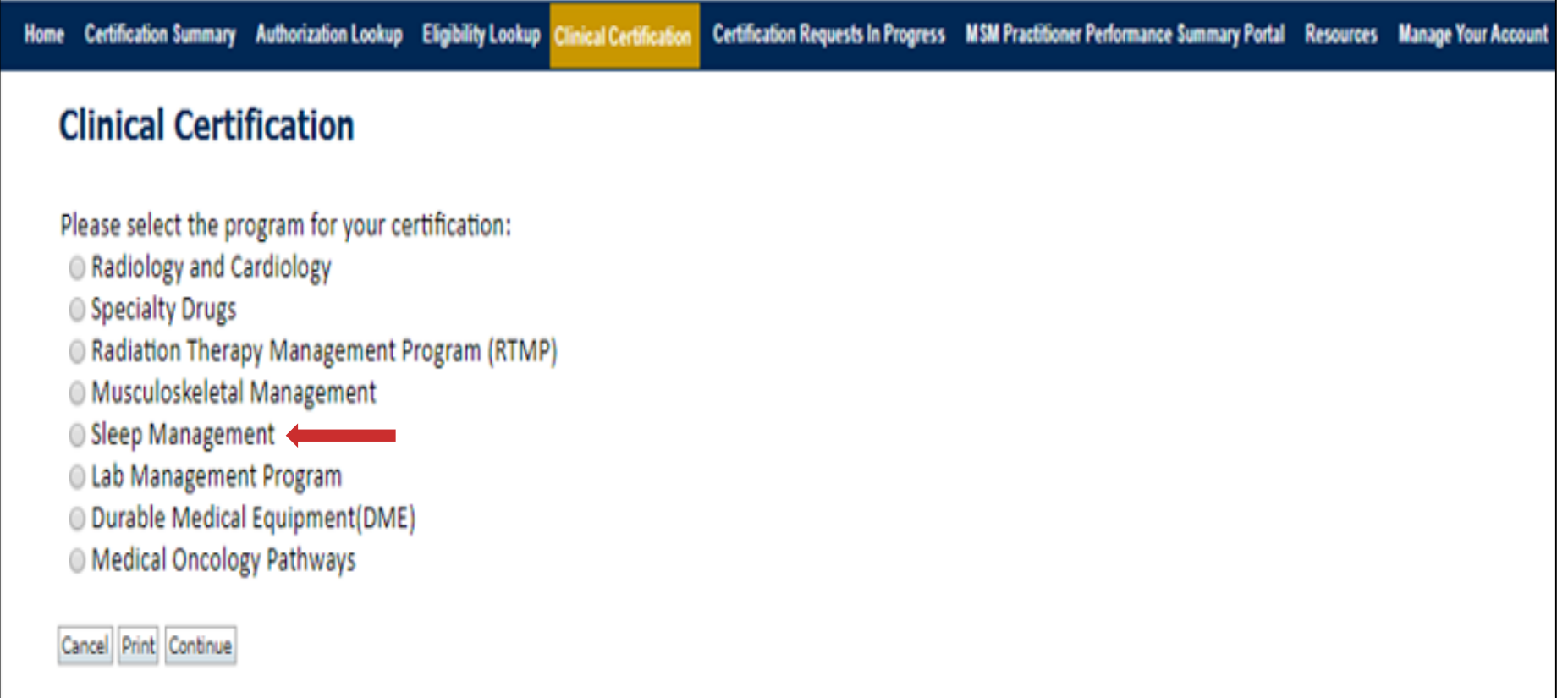

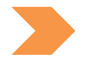

**Choose Clinical Certification to begin a new case request**

• **Select Sleep management**

## **Select Ordering Provider**

Certification Summary Authorization Lookup Eligibility Lookup Clinical Certification Certification Requests In Progress MSM Practitioner Performance Summary Portal Resources Manage Your Account Help / Contact Us Med Solutions Portal Home

Friday, March 23, 2018 2:57 PM

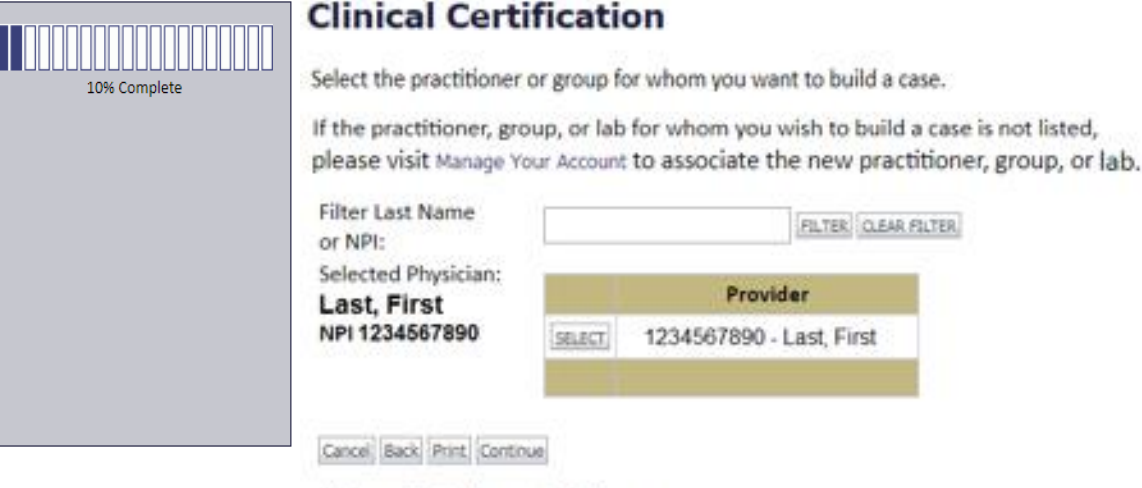

Click here for help or technical support

**Select the ordering Practitioner/Group for whom you want to build a case.**

## **Select Health Plan**

Certification Summary Authorization Lookup Eligibility Lookup Clinical Certification Certification Requests In Progress MSM Practitioner Performance Summary Portal Resources Manage Your Account Help / Contact Us Med Solutions Portal Home

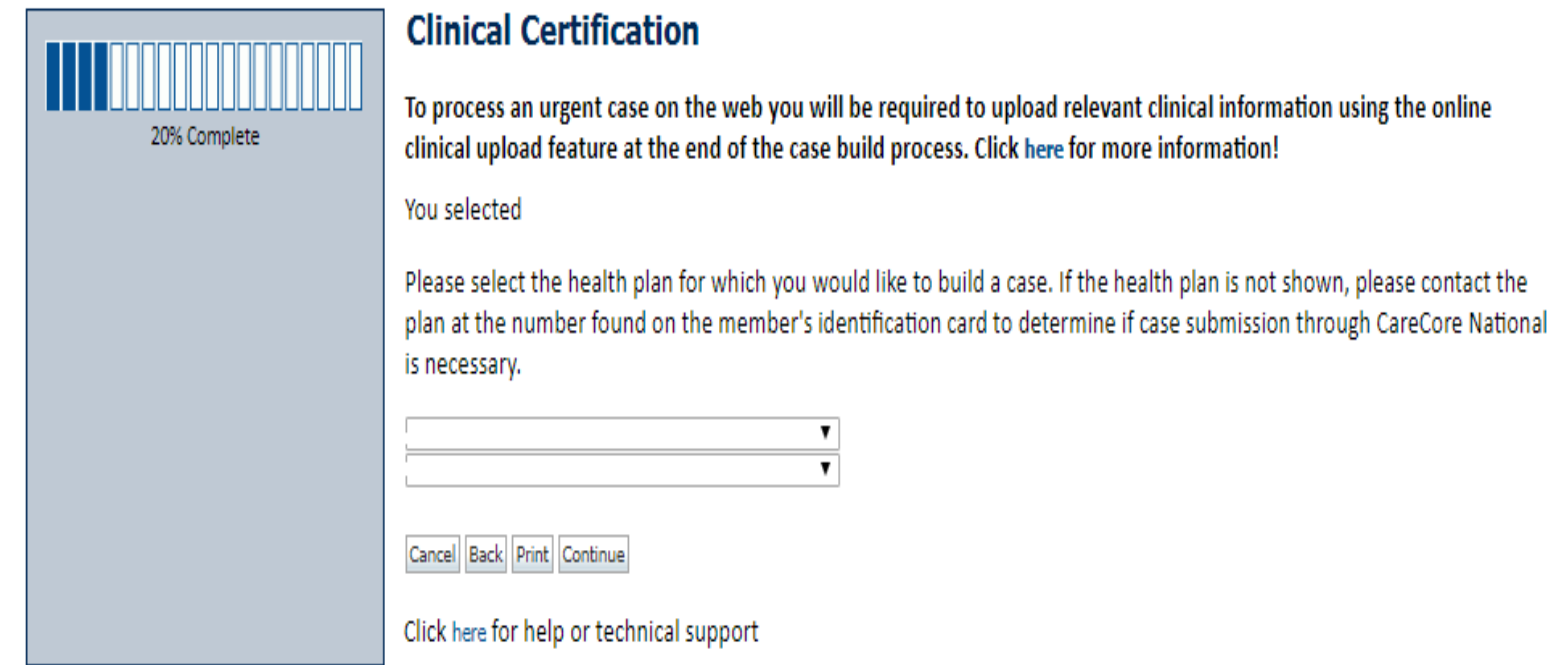

**Choose the appropriate Health Plan for the case request. If the health plan does not populate, please contact the plan at the number found on the member's identification card. Once the plan is chosen, please select the provider address in the next drop down box.** 

### **Contact Information**

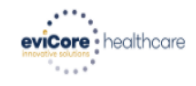

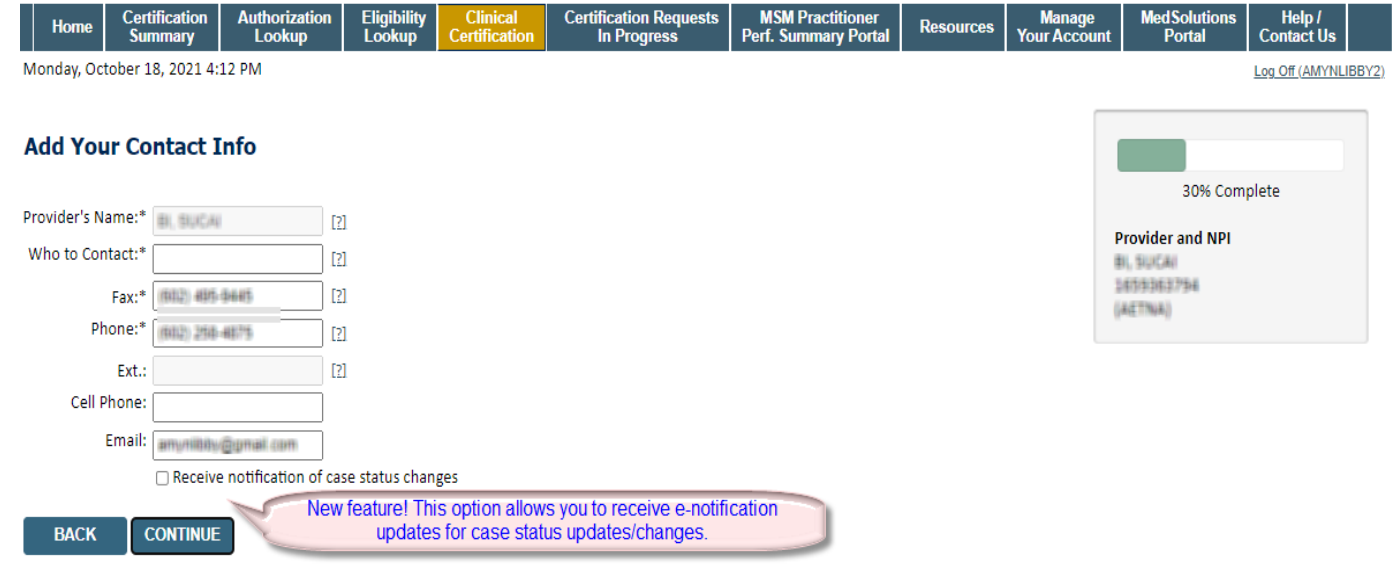

Click here for help

**Enter the Provider's name and appropriate information for the point of contact**  Privacy Policy | Terms of Use | Contact Us

### **Enter the Expected Procedure Date**

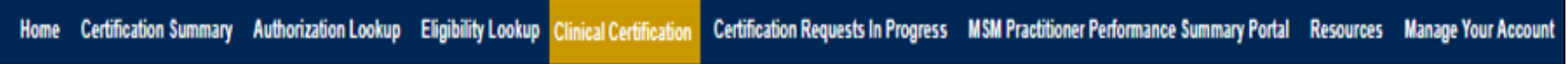

#### **Clinical Certification**

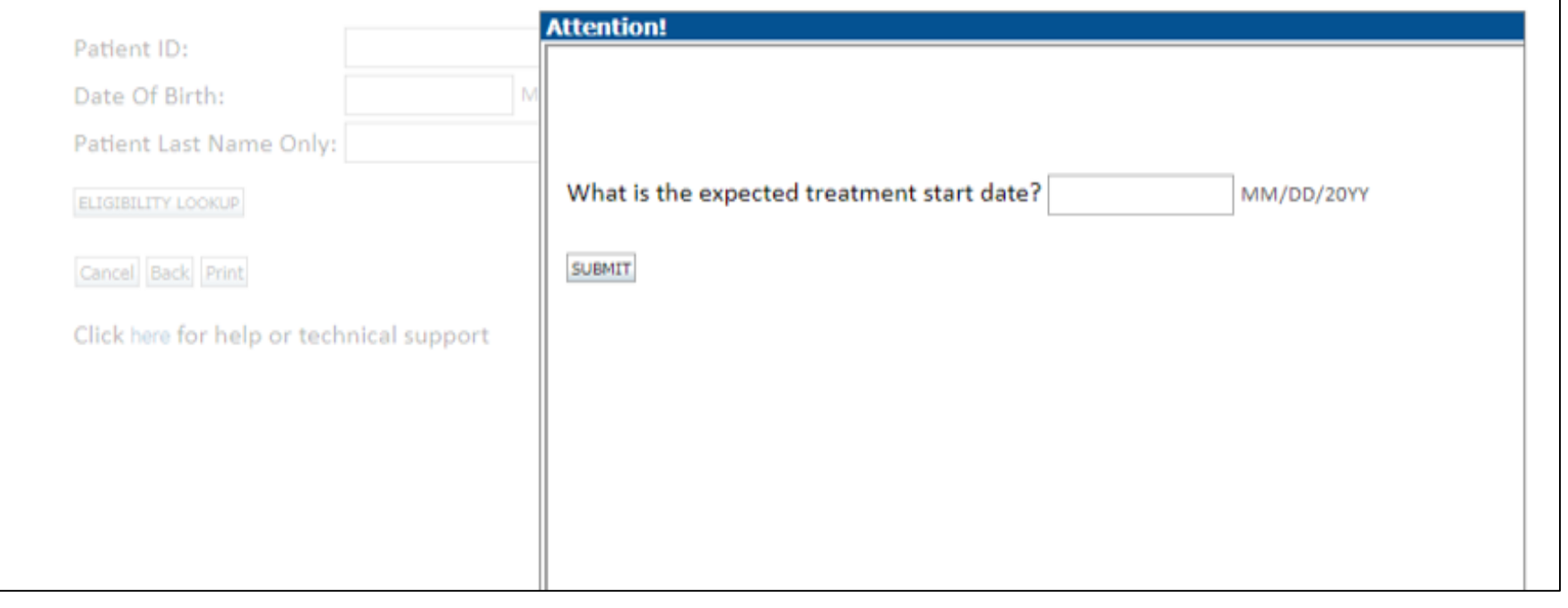

• **Enter the expected date the procedure will be performed**

## **Member Information**

Home Certification Summary Authorization Lookup Eligibility Lookup Clinical Certification Certification Requests In Progress MSM Practitioner Performance Summary Portal Resources Manage Your Account Help / Contact Us Med Solutions Portal

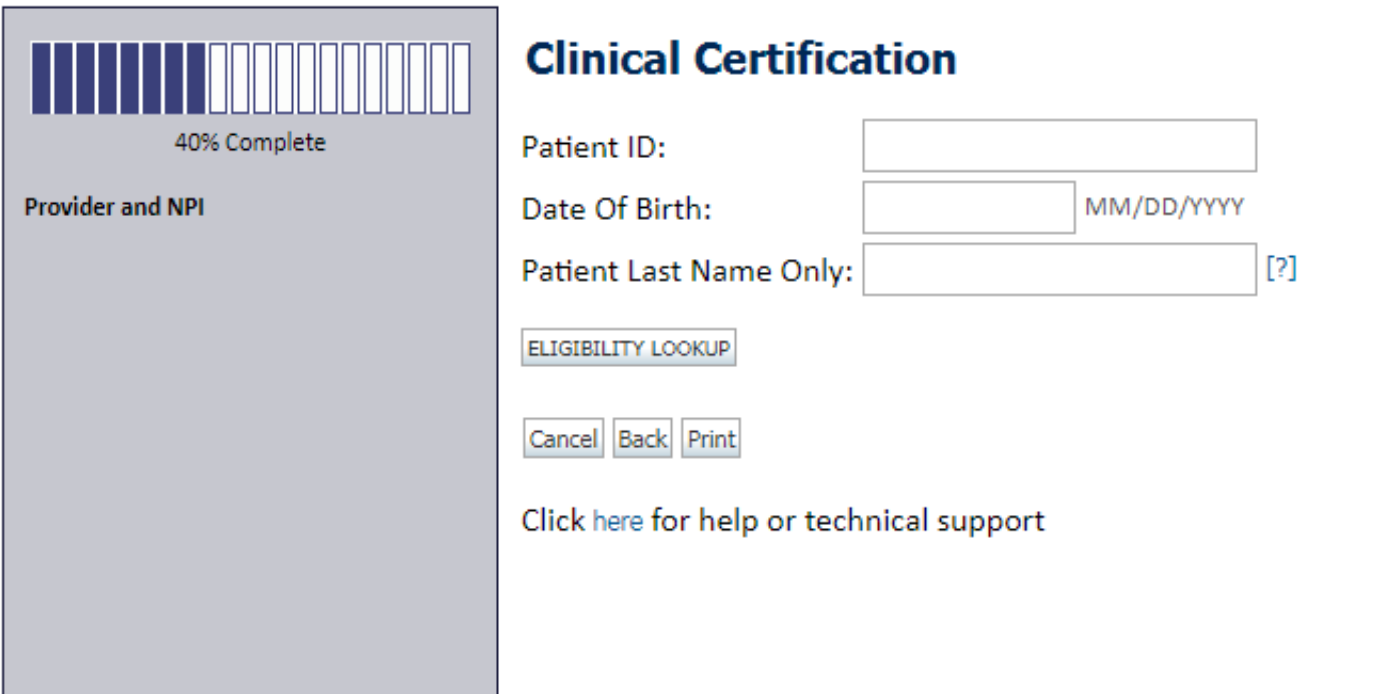

**Enter the member information including the Patient ID number, date of birth, and patient's last name. Click "Eligibility Lookup."**

## **Clinical Details**

Home Certification Summary Authorization Lookup Eligibility Lookup Clinical Certification Certification Requests In Progress MSM Practitioner Performance Summary Portal Resources Manage Your Account Help / Contact Us Med Solutions Portal

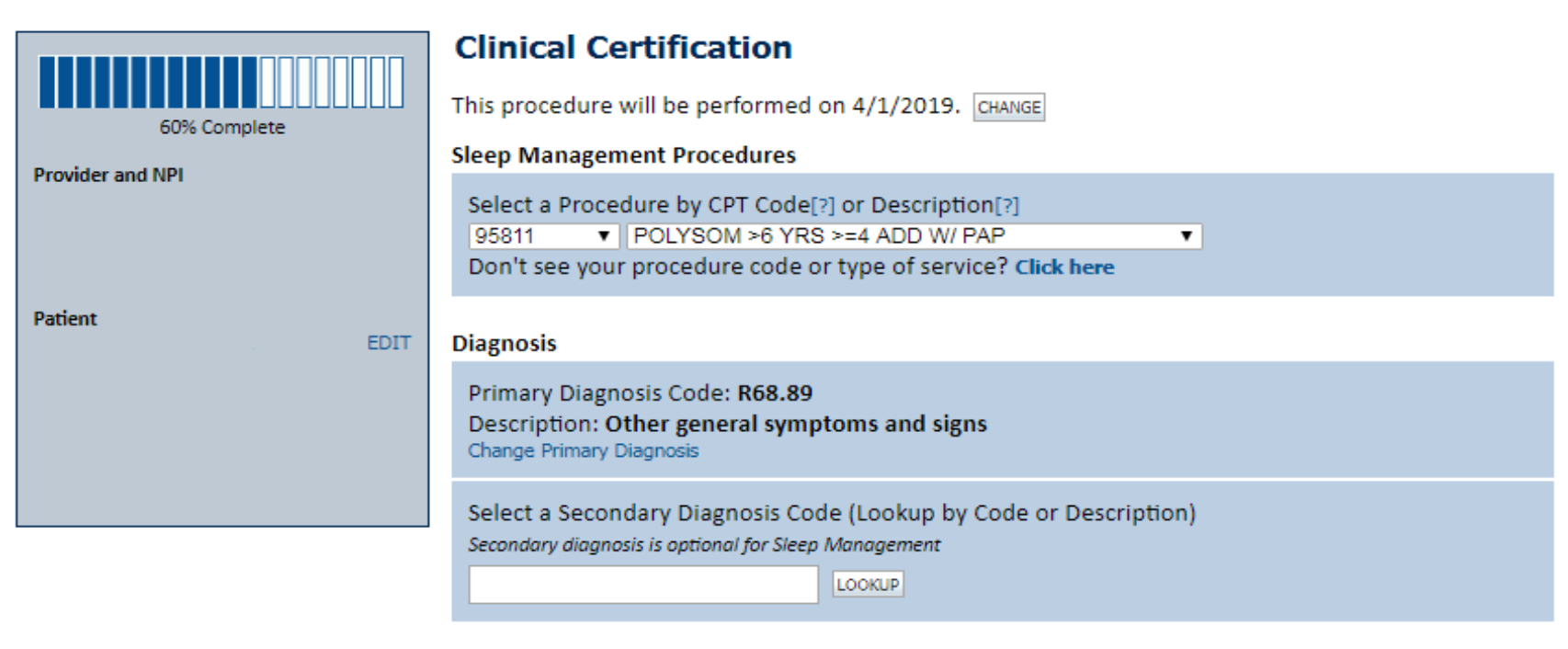

Cancel Back Print Continue

Click here for help or technical support

**Enter the CPT and Diagnosis Codes** 

## **Site Selection**

Certification Requests In Progress MSM Practitioner Performance Summary Portal Resources Manage Your Account Help / Contact Us Med Solutions Portal Certification Summary Authorization Lookup Eligibility Lookup Clinical Certification Home

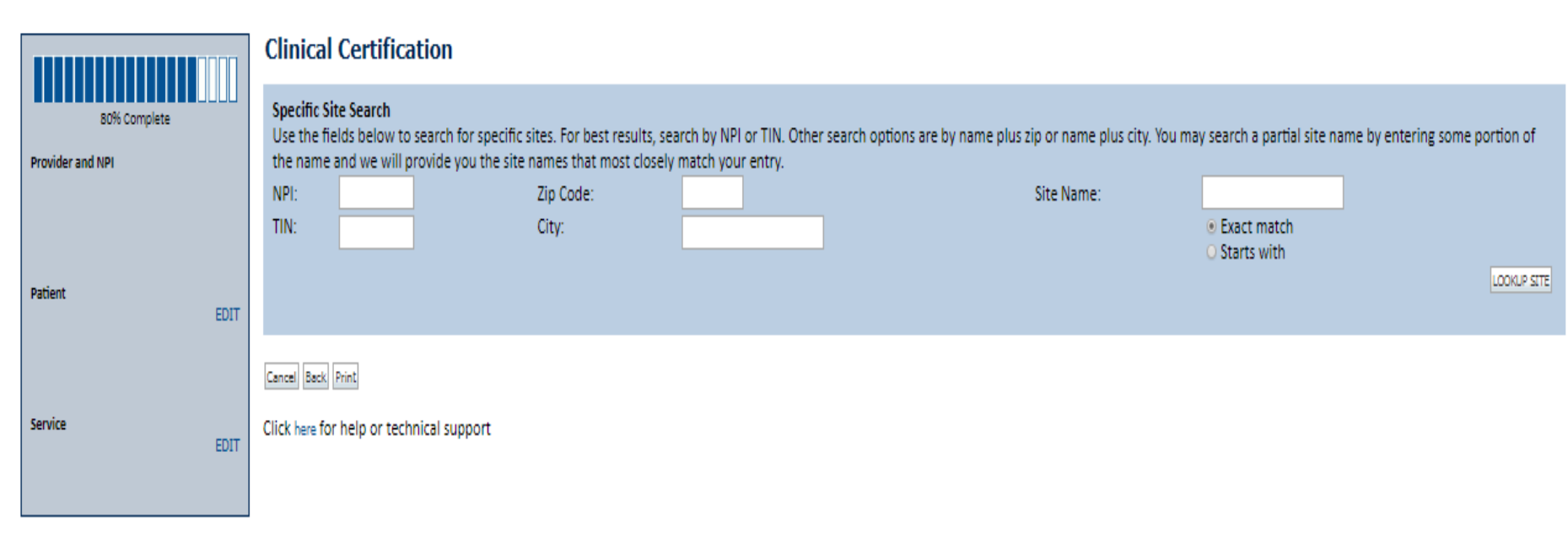

© CareCore National, LLC. 2019 All rights reserved. Privacy Policy | Terms of Use | Contact Us

**Select the specific site where the testing/treatment will be performed.** 

## **Site Selection**

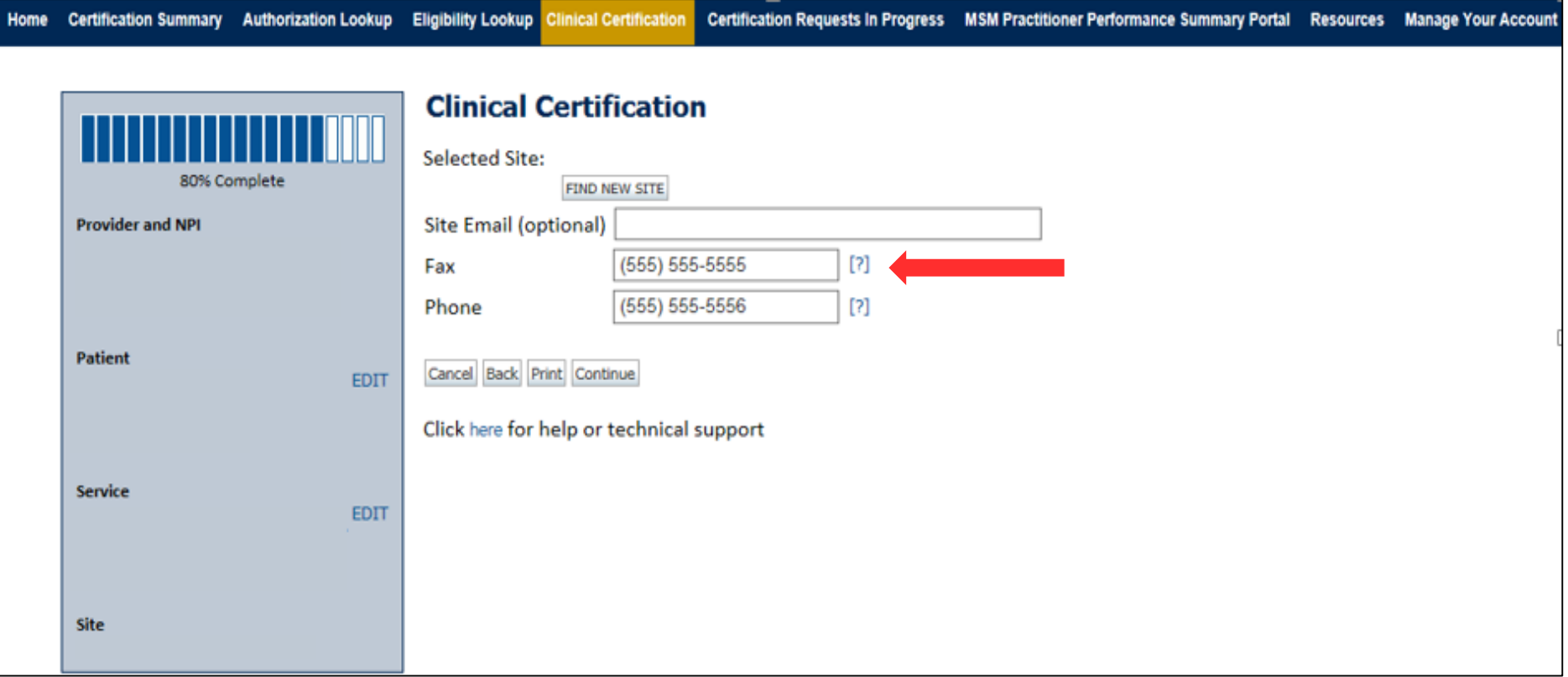

- **Enter your Fax and Phone number**
- **Enter an email address to receive email notifications of status updates**

## **Clinical Certification**

**Certification Summary Authorization Lookup Eligibility Lookup Clinical Certification** Certification Requests In Progress MSM Practitioner Performance Summary Portal Resources Manage Your Account Help / Contact Us Med Solutions Portal

### **Clinical Certification**

You are about to enter the clinical information collection phase of the authorization process.

Once you have clicked "Continue," you will not be able to edit the Provider, Patient, or Service information entered in the previous steps. Please be sure that all this data has been entered correctly before continuing.

In order to ensure prompt attention to your on-line request, be sure to click SUBMIT CASE before exiting the system. This final step in the on-line process is required even if you will be submitting additional information at a later time. Failure to formally submit your request by clicking the SUBMIT CASE button will cause the case record to expire with no additional correspondence from CareCore National.

Back Print Continue Cancel

Click here for help or technical support

- **Verify all information entered and make any needed changes prior to moving into the clinical collection phase of the prior authorization process.**
- **You will not have the opportunity to make changes after that point.**

## **Urgent vs. Standard**

**Authorization Lookup Eligibility Lookup Clinical Certification Certification Summary** 

Certification Requests In Progress MSM Practitioner Performance Summary Portal Resources Manage Your Account Help / Contact Us Med Solutions Portal

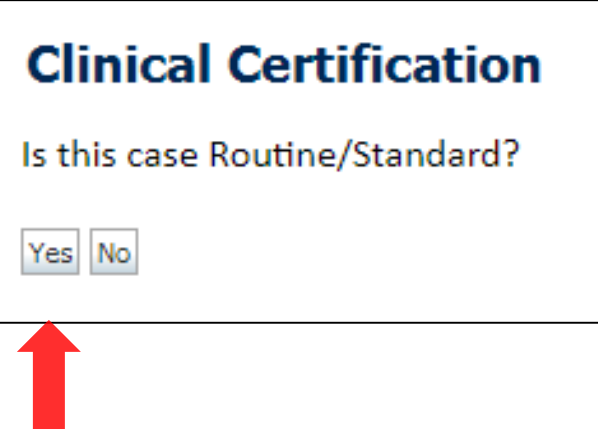

Select an Urgency Indicator

If the request is **Routine/Standard**, select Yes If the request is Urgent, select No**\***

**\*Important:** In order to reduce denials, a request **should not be submitted as "urgent"**, unless it meets the CMS definition of urgent: when a delay in decision-making may seriously jeopardize the life or health of the member. Urgent Requests determinations will be rendered within 24 hours and will be based **solely** on clinical information received within that timeframe.

## **Upload Clinical Documentation**

Certification Requests In Progress MSM Practitioner Performance Summary Portal Resources Manage Your Account Help / Contact Us Med Solutions Portal Authorization Lookup Eligibility Lookup **Certification Summary** Clinical Certification

#### **Clinical Certification**

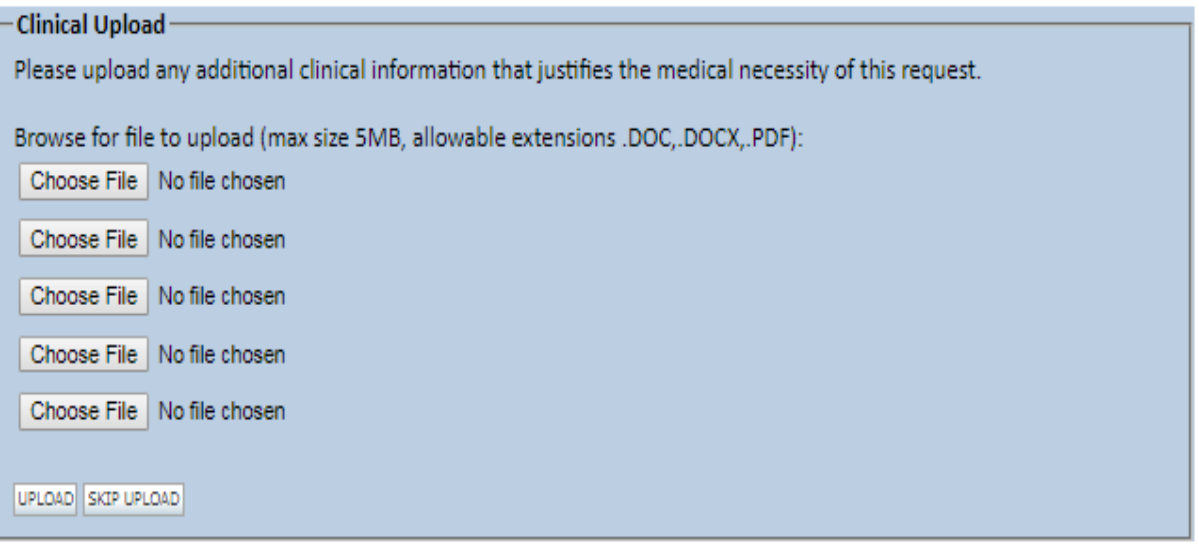

C CareCore National, LLC. 2018 All rights reserved. Privacy Policy | Terms of Use | Contact Us

**If the case requires additional information, you will have the option to free text in a provided field or upload up to FIVE documents in .doc, .docx, or .pdf format.** 

## **Upload Clinical Documentation**

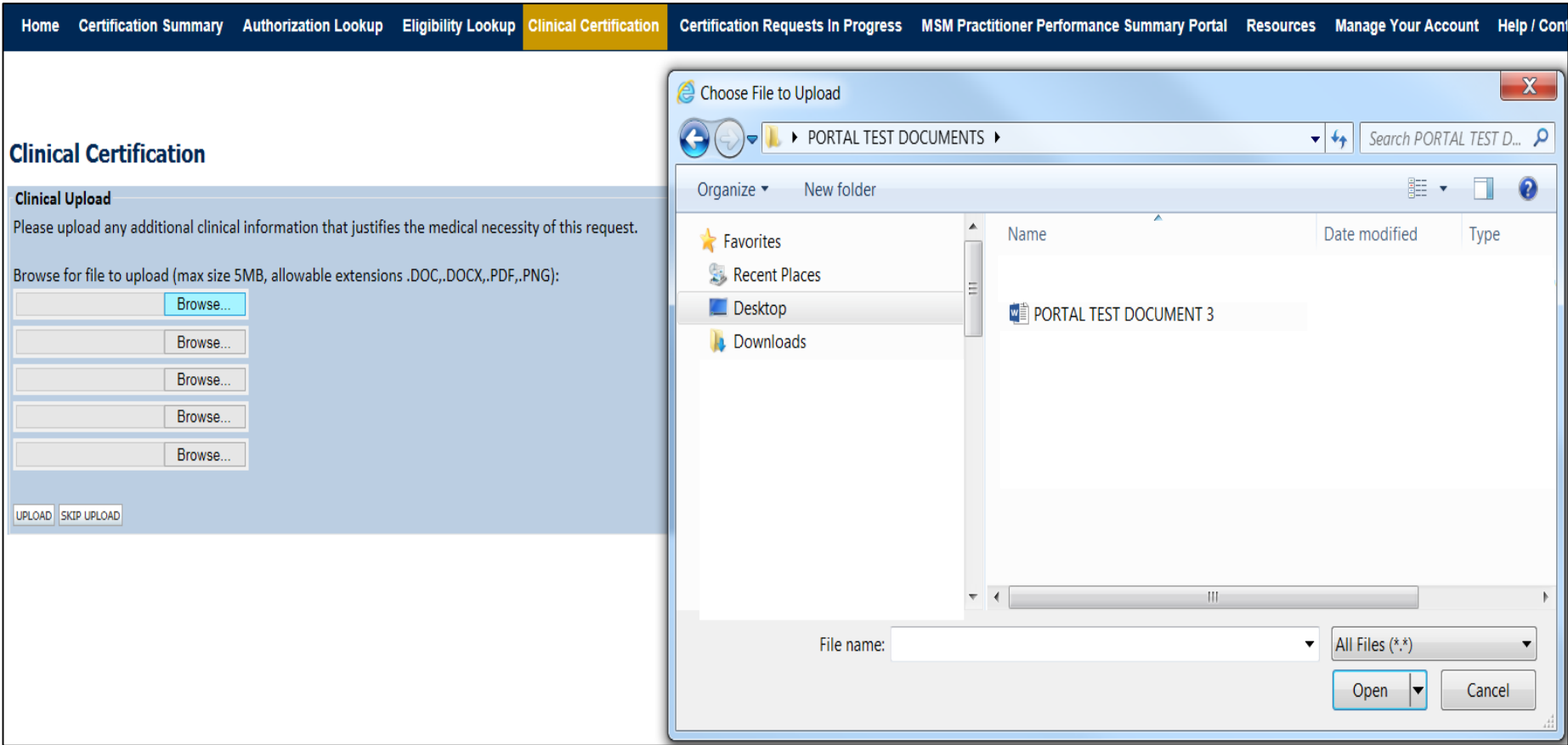

- **To attach documents, you will navigate to your desktop, locate the document, and choose upload**
- **Once complete, you can submit the case**

## **Clinical Certification**

**Certification Summary Authorization Lookup Eligibility Lookup Clinical Certification** Certification Requests In Progress MSM Practitioner Performance Summary Portal Resources Manage Your Account Help / Contact Us Med Solutions Portal

### **Clinical Certification**

- <sup>6</sup> Please select the intended purpose for this 95811 request:
- **ID This is a planned "split-night" study**
- This is a second night titration for a patient recently diagnosed with OSA
- This is a re-titration for a patient currently receiving PAP therapy
- This is a titration for a patient undergoing treatment for OSA with an oral appliance

#### **SUBMIT**

#### **El Finish Later**

Did you know? You can save a certification request to finish later.

Cancell

#### Click here for help or technical support

**Once you have entered the clinical collection phase of the case process, you can save the information and return within two business days to complete.**

## **Clinical Certification Pathway**

#### **Clinical Certification**

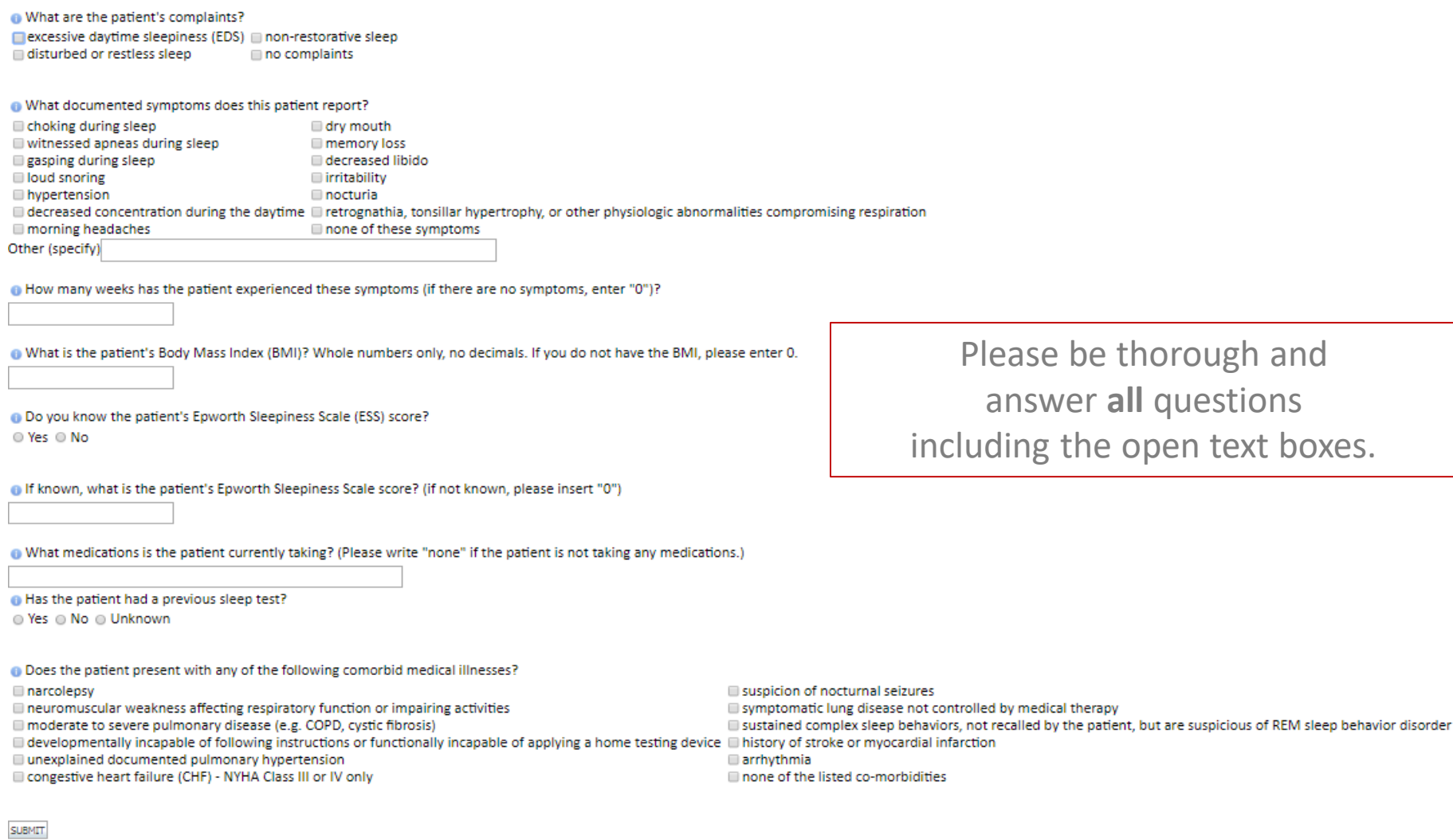

Finish Later

Did you know? You can save a certification request to finish later.

## **Attestation / Submit Case**

Certification Summary Authorization Lookup Eligibility Lookup Clinical Certification Home

Certification Requests In Progress MSM Practitioner Performance Summary Portal Resources Manage Your Account Help / Contact Us Med Solutions Portal

### **Clinical Certification**

I acknowledge that the clinical information submitted to support this authorization H. request is accurate and specific to this member, and that all information has been provided. I have no further information to provide at this time.

Print SUBMIT CASE

Click here for help or technical support

**Acknowledge the Clinical Certification statements, and hit "Submit Case."**

## **Approval**

#### **Clinical Certification**

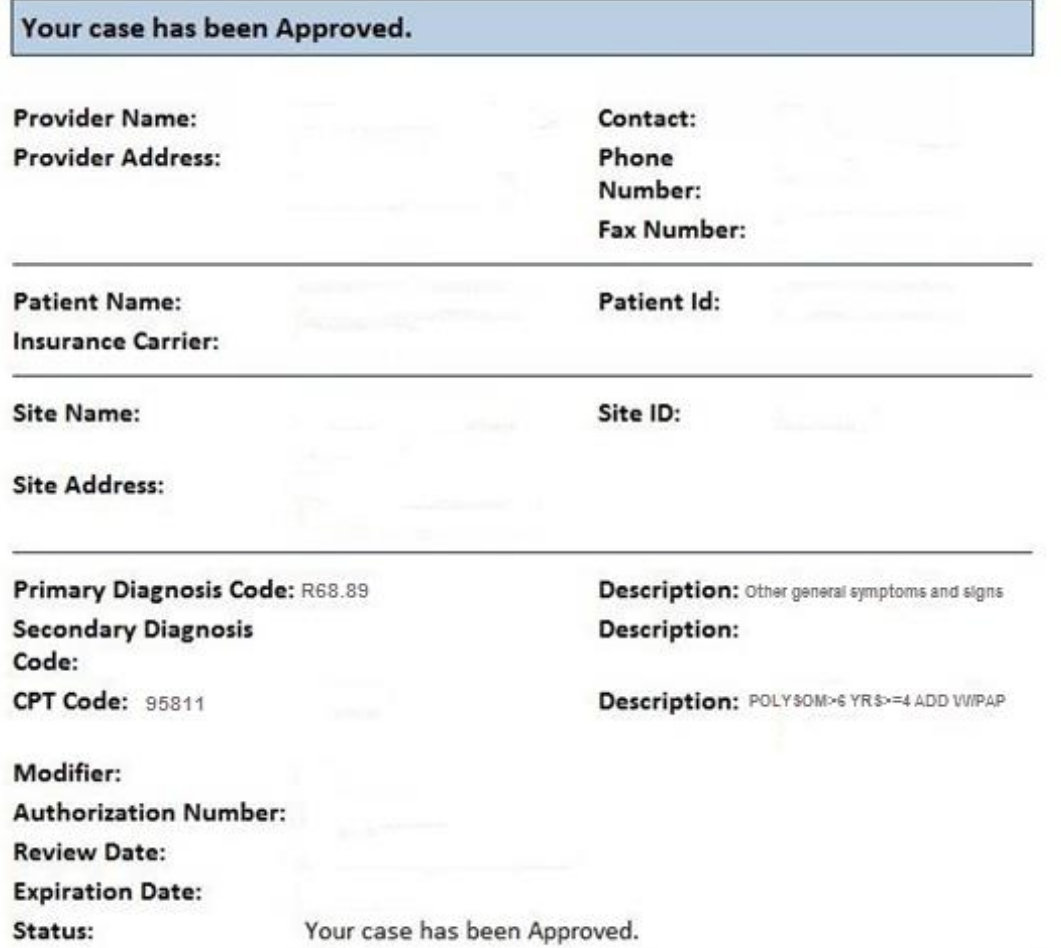

. . . . . . . . . . . . . . . . .

**Once the clinical pathway questions are completed and the answers have met the clinical criteria, an approval will be issued.**

**Print the screen and store in the patient's file.**

### **Medical Review**

#### **Clinical Certification**

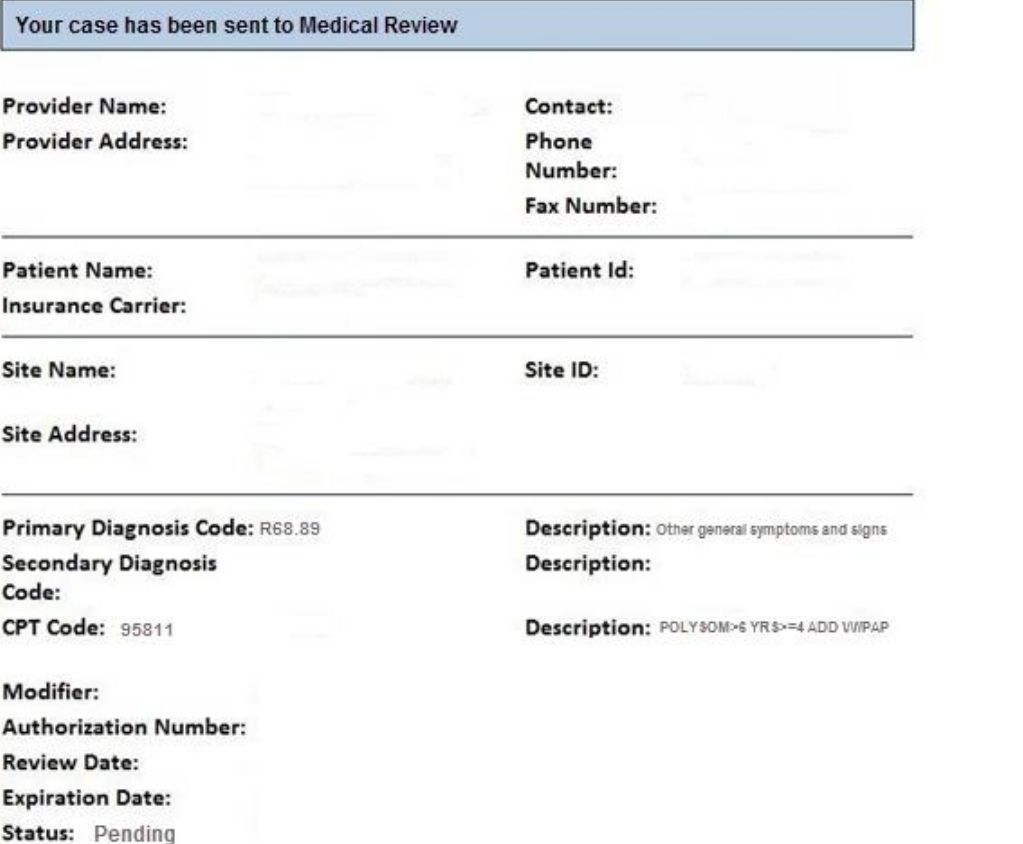

**Once the clinical pathway questions are completed and the case has not met clinical criteria, the status will reflect pending and the top of the screen will state "Your case has been sent to Medical Review."**

**Print the screen and store in the patient's file.**

# **Additional Web Portal Services**

## **Certification Summary**

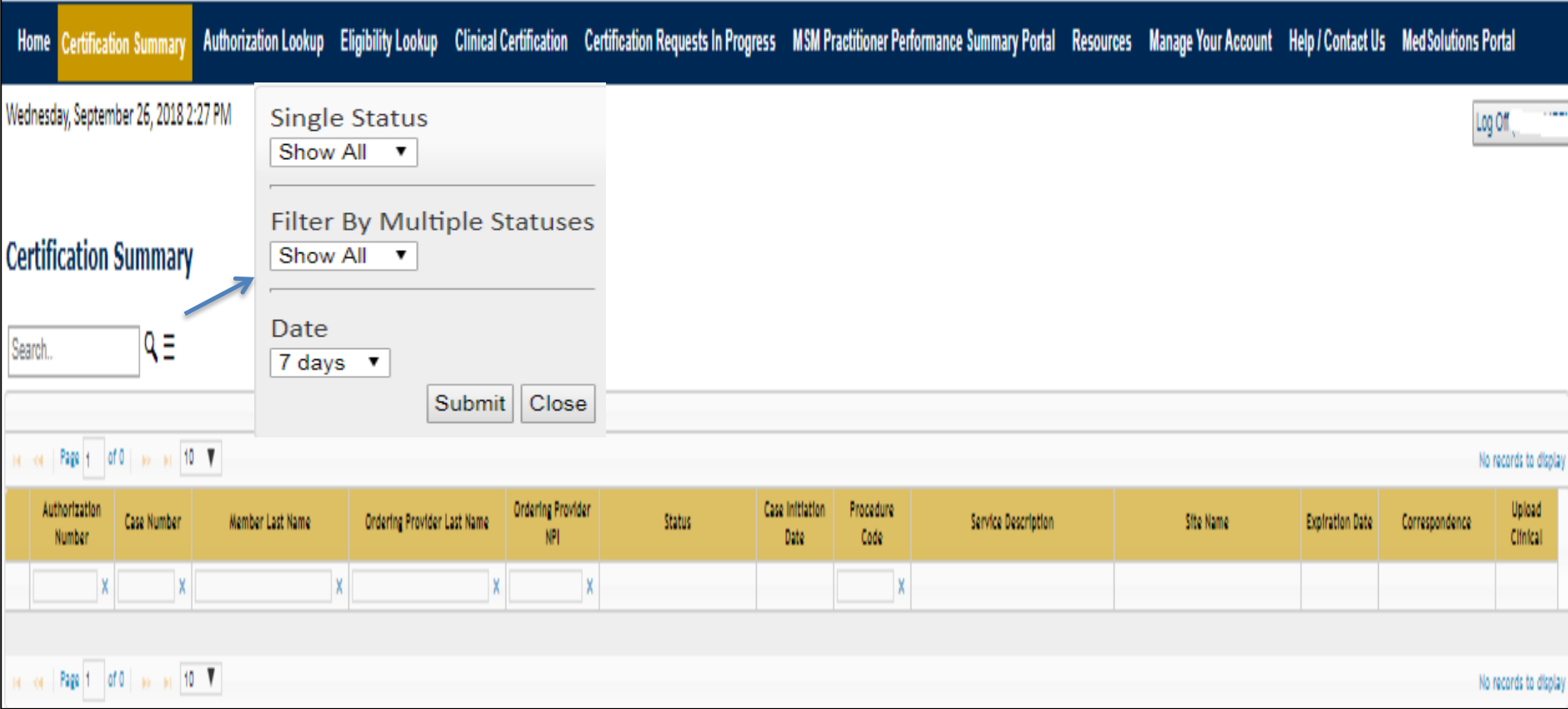

- **The portal includes a Certification Summary tab, to better track your recently submitted cases**
- **The work list can also be filtered - as seen above.**

## **Authorization look up**

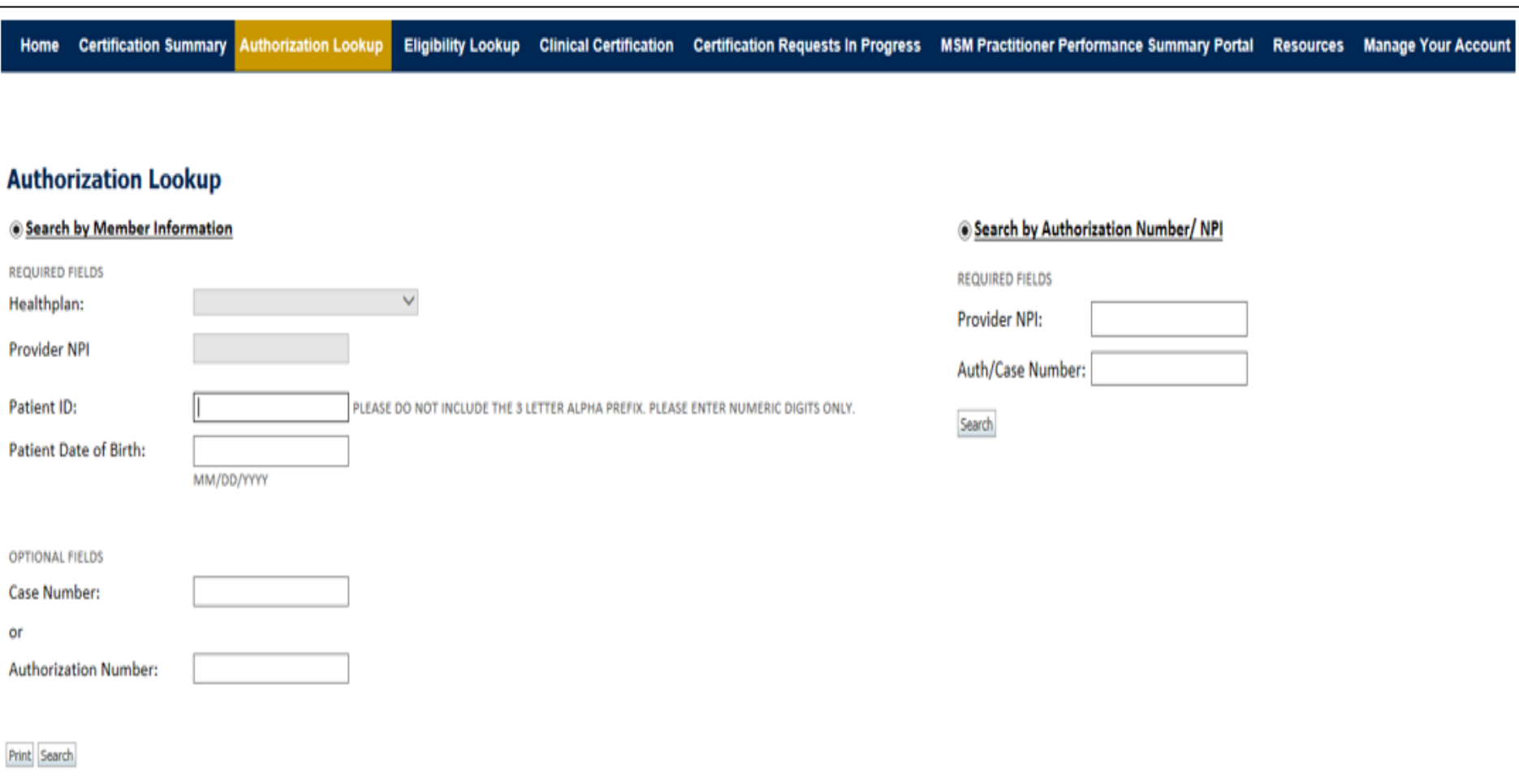

- **You can search for an authorization by Member Information: Enter the health plan, Provider NPI, patient's ID number, and patient's date of birth**
- 54 • **Or search by Authorization Number/NPI: Enter the provider's NPI and authorization or case number**

## **Authorization Status**

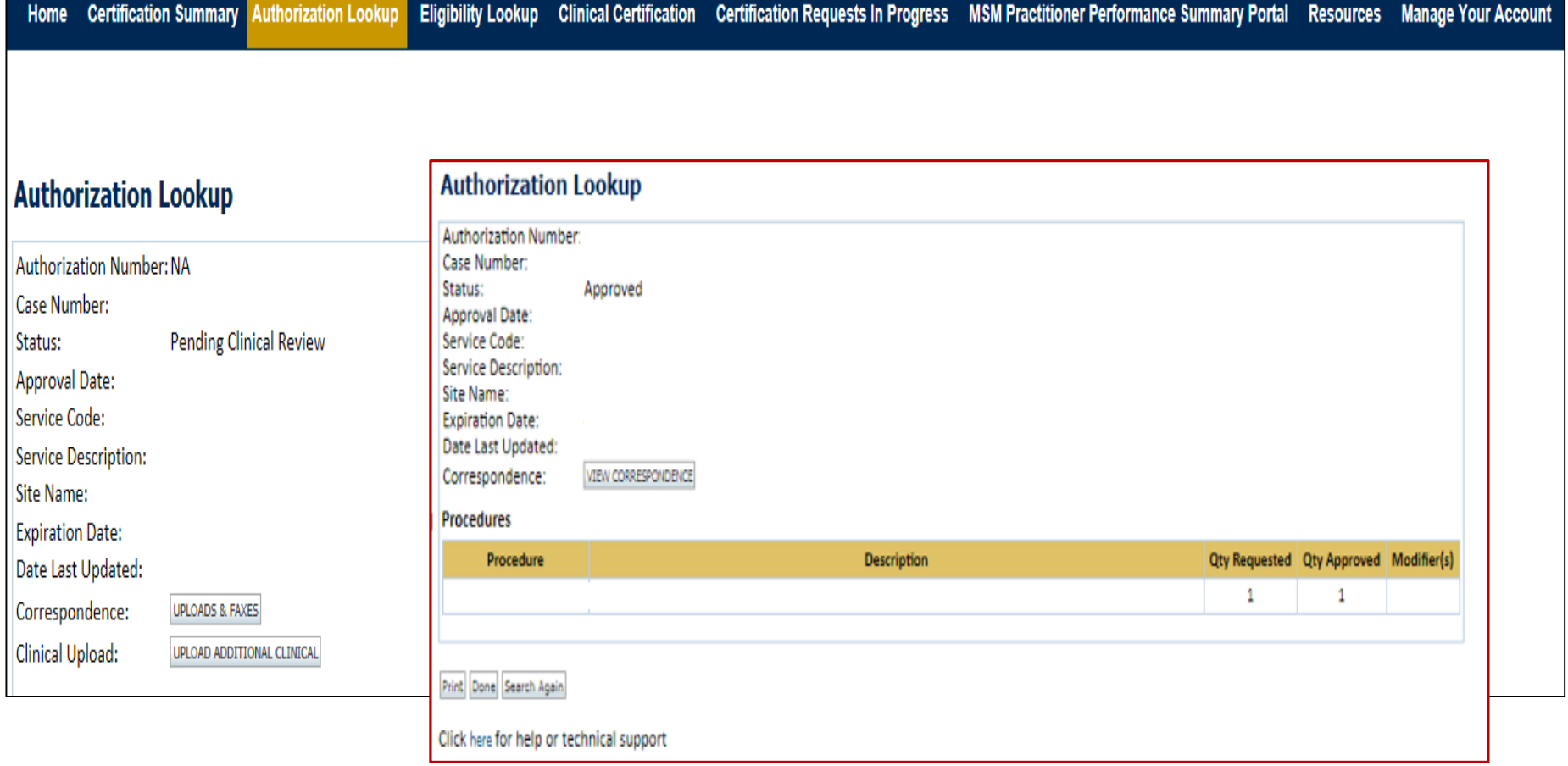

• **The authorization status will then be accessible to review** 

. . . . . . . . . . . . .

• **If pending, you can upload additional clinical. If approved, you can view and print the correspondence**

## **Eligibility Lookup**

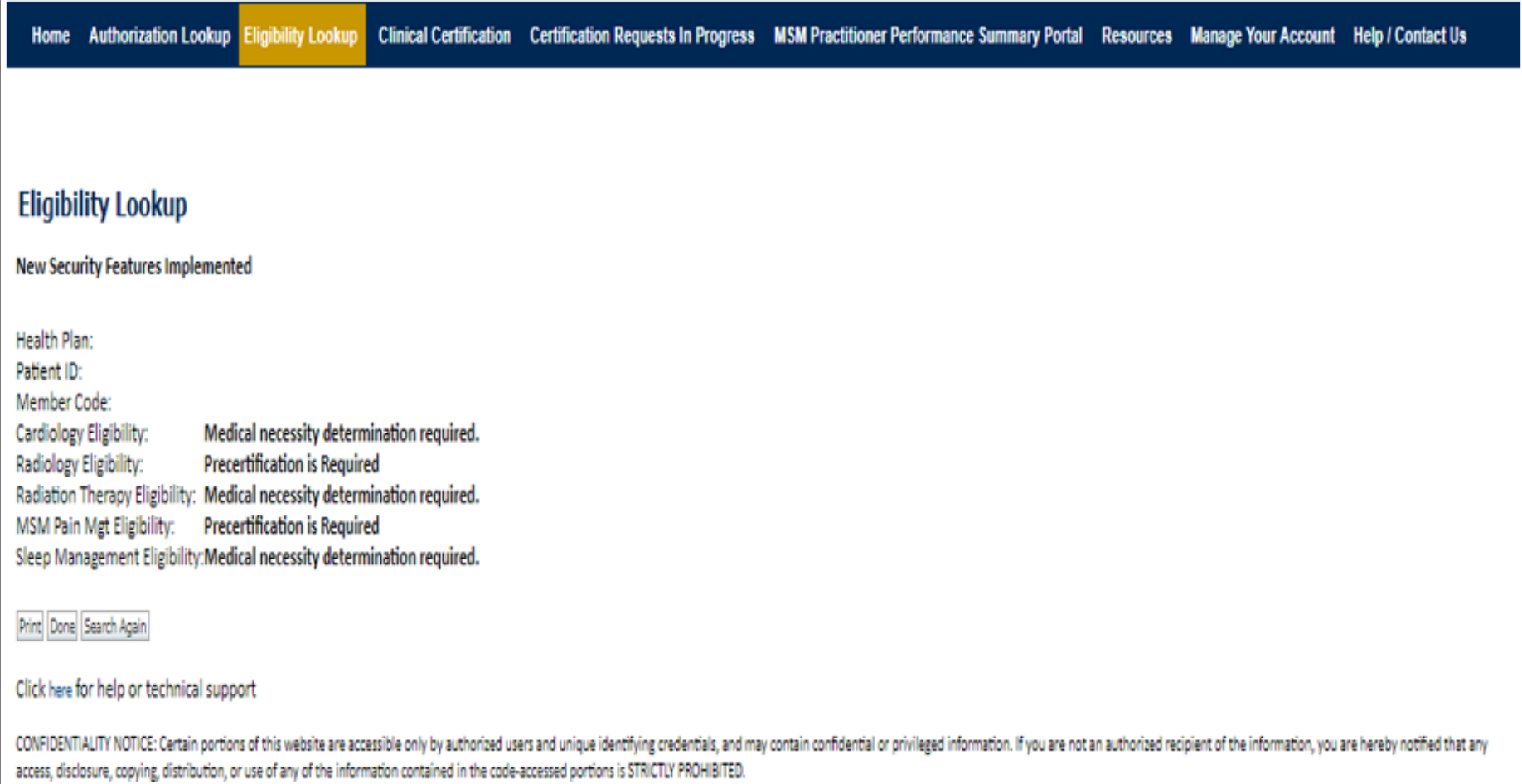

• **You may also confirm the patient's eligibility by selecting the Eligibility Lookup tab.**

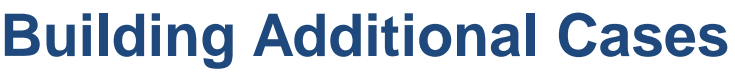

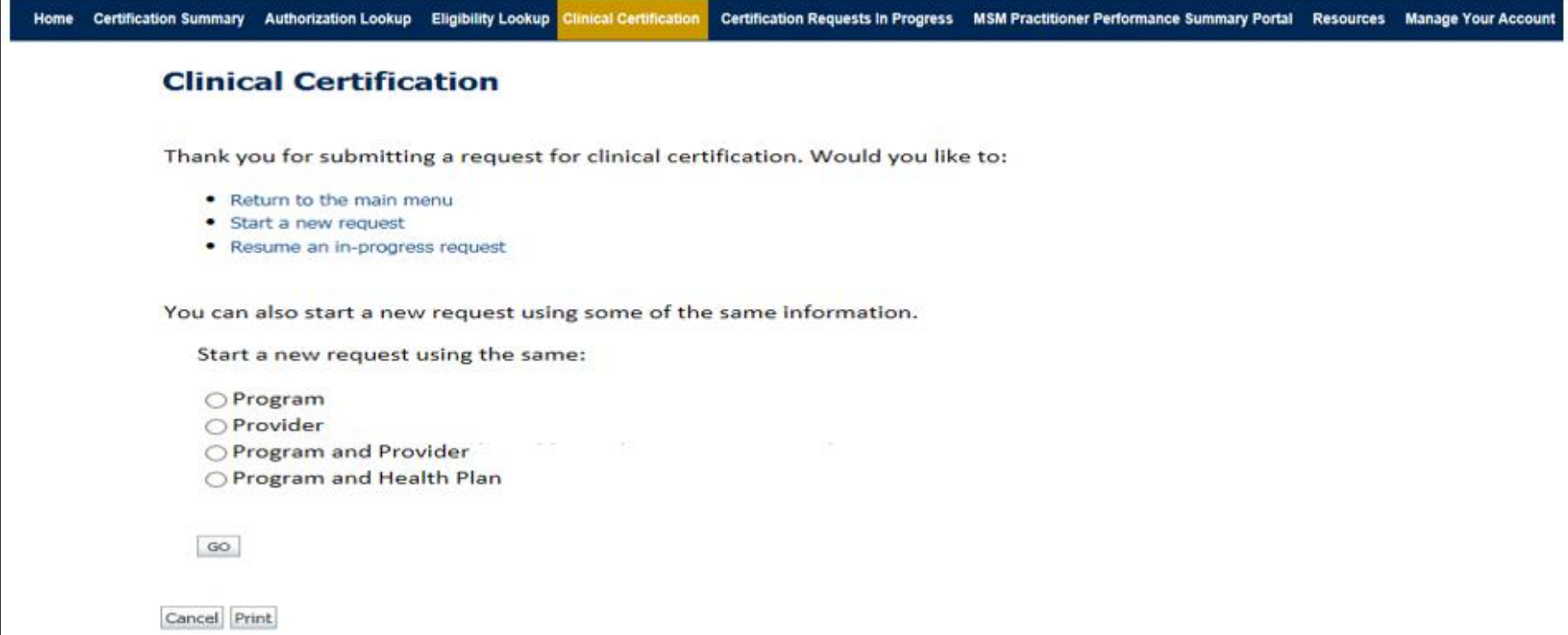

- **Once a case has been submitted for clinical certification, you can return to the Main Menu, start a new request or resume an in-progress request**
- **You can also start a new request using the same information**

# **Provider Resources**

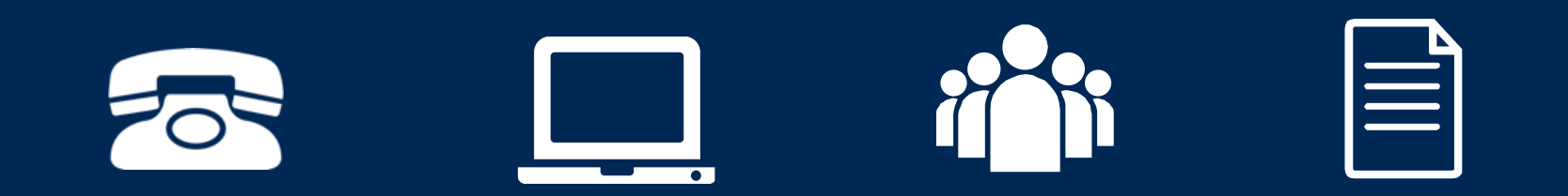

### •**How to schedule a Peer to Peer Request**

- Log into your account at [www.evicore.com](http://www.evicore.com/)
- Perform Authorization Lookup to determine the status of your request.
- Click on the "P2P Availability" button to determine if your case is eligible for a Peer to Peer conversation:
- If your case is eligible for a Peer to Peer conversation, a link will display allowing you to proceed to scheduling without any additional messaging.

Request Peer to Peer Consultation **P2P AVAILABILITY** 

#### **Authorization Lookup**

•

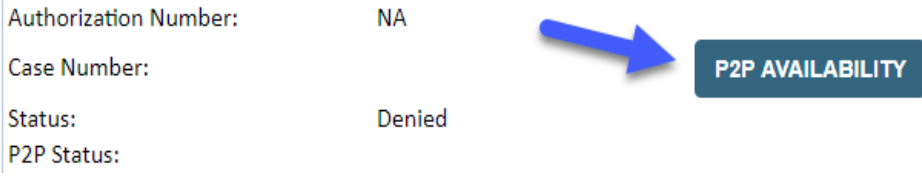

### •**How to schedule a Peer to Peer Request**

Pay attention to any messaging that displays. In some instances, a Peer to Peer conversation is allowed, but the case decision cannot be changed. When this happens, you can still request a Consultative Only Peer to Peer. You may also click on the "All Post Decision Options" button to learn what other action may be taken.

#### **Authorization Lookup**

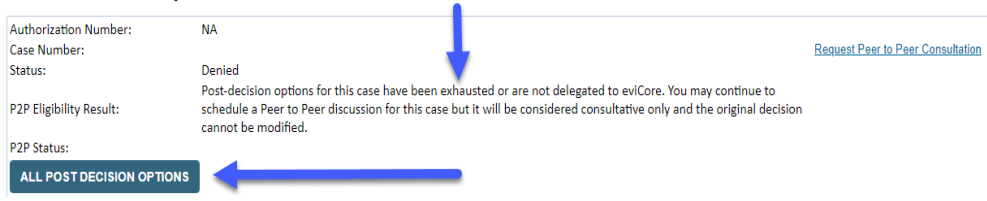

### •**How to Schedule a Peer to Peer Request**

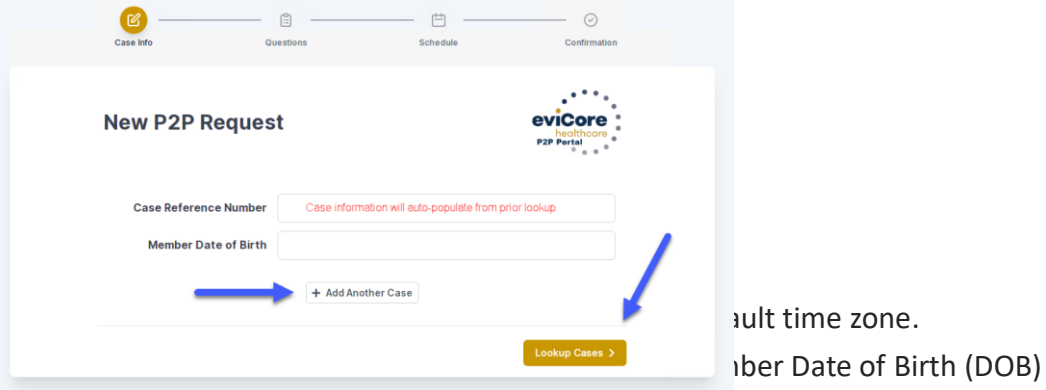

•You will receive a confirmation screen with member and case information, including the Level of Review for the case in question. Click Continue to proceed.

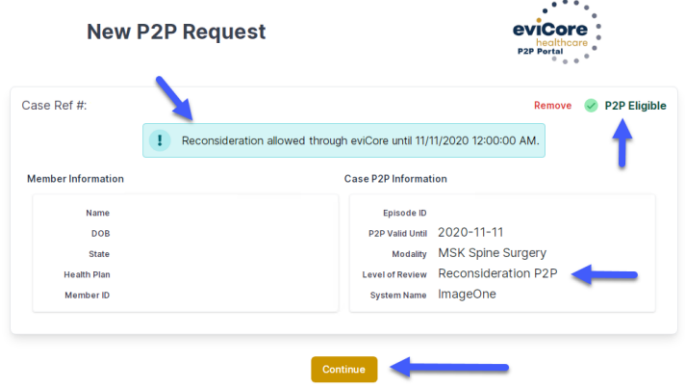

for the case you just looked up.

•You can add another case for the same Peer to Peer appointment request by selecting "Add Another Case"

To proceed, select "Lookup Cases"

### •**How to Schedule a Peer to Peer Request**

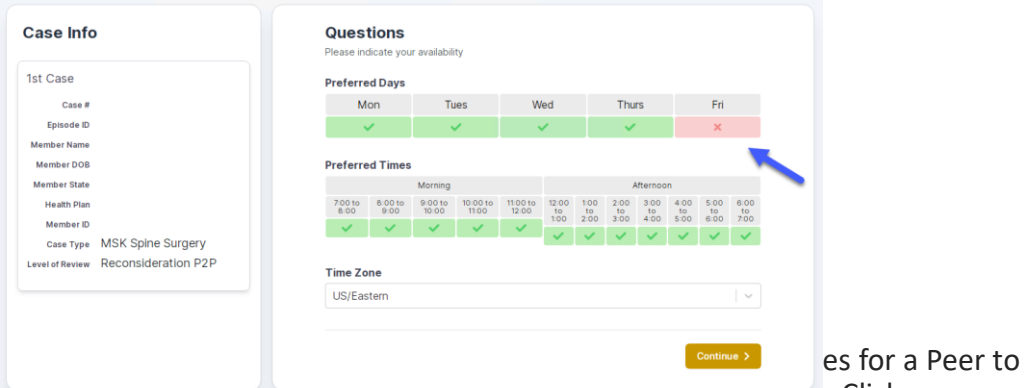

Peer conversation. All opportunities will automatically present. Click on any green check mark to deselect the option and then click Continue.

•You will be prompted with a list of eviCore Physicians/Reviewers and appointment options per your availability. Select any of the listed appointment times to continue.

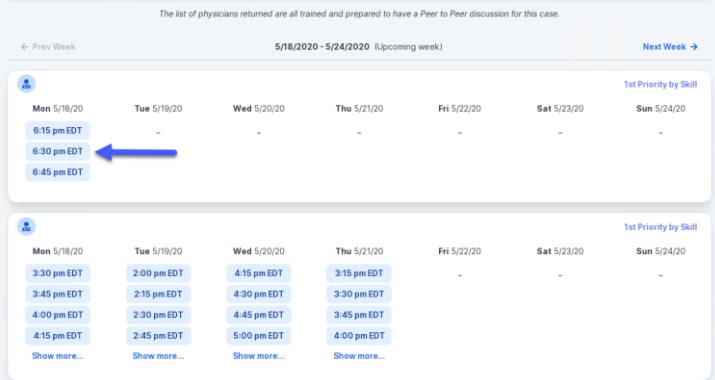

### •**How to Schedule a Peer to Peer**

•Confirm Contact Details

•

• Contact Person Name and Email Address will auto-populate per your user credentials

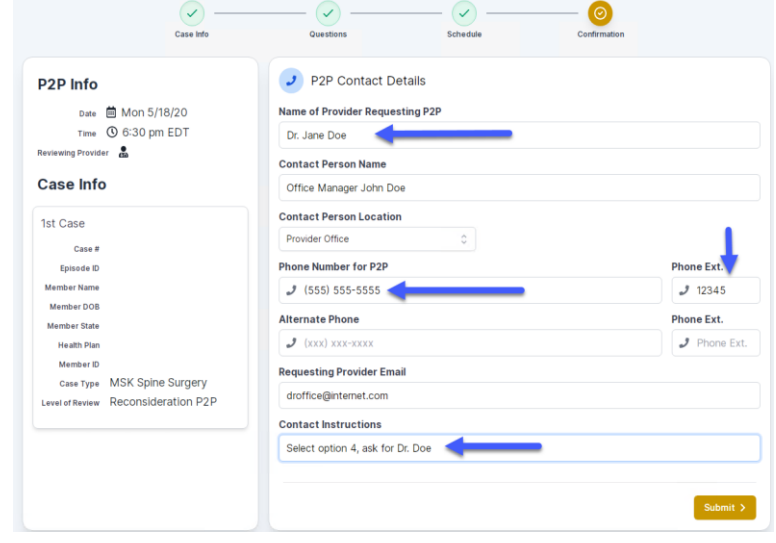

- Be sure to update the following fields so that we can reach the right person for the Peer to Peer appointment:
	- Name of Provider Requesting P2P
	- Phone Number for P2P
	- Contact Instructions
- Click submit to schedule appointment. You will be presented with a summary page containing the details of your scheduled appointment.

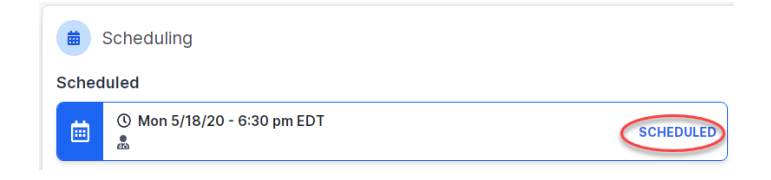

## •**Canceling or Rescheduling a Peer to Peer Appointment**

#### •To cancel or reschedule an appointment

- Access the scheduling software per the instructions above
- Go to "My P2P Requests" on the left pane navigation.
- Select the request you would like to modify from the list of available appointments
- Once opened, click on the schedule link. An appointment window will open
- Click on the Actions drop-down and choose the appropriate action
- If choosing to reschedule, you will have the opportunity<br>to select anew date or time as you did initially. a new date or time as you did initially.
- If choosing to cancel, you will be prompted to input a cancellation reason

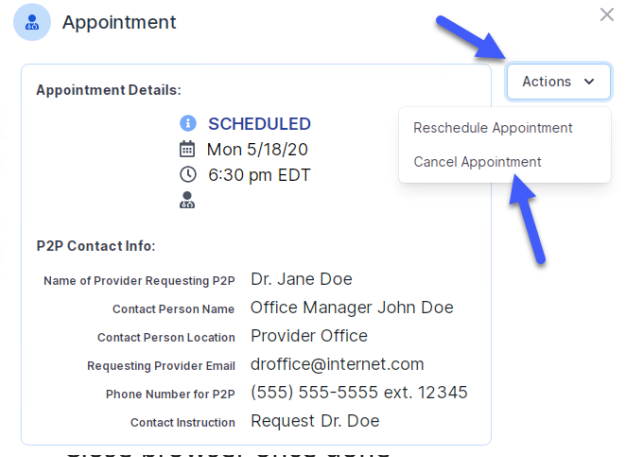

## •**Provider Newsletter**

#### **Stay Updated With Our Free Provider Newsletter**

•eviCore's provider newsletter is sent out to the provider community with important updates and tips. If you are interested in staying current, feel free to subscribe:

- Go to eviCore.com
- Scroll down and add a valid email to subscribe
- You will begin receiving email provider newsletters with updates

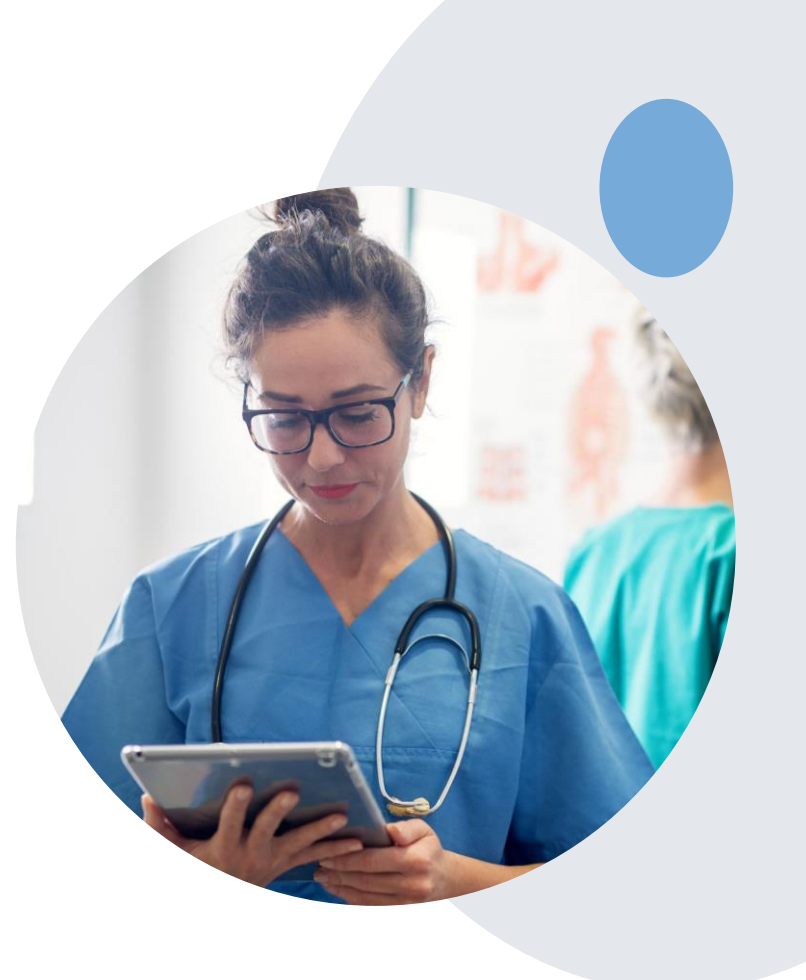

### Online Resources

- **You can access important tools and resources at [www.evicore.com.](http://www.evicore.com/)**
- Select the **Resources** to view FAQs, Clinical Guidelines, Online Forms, and more.

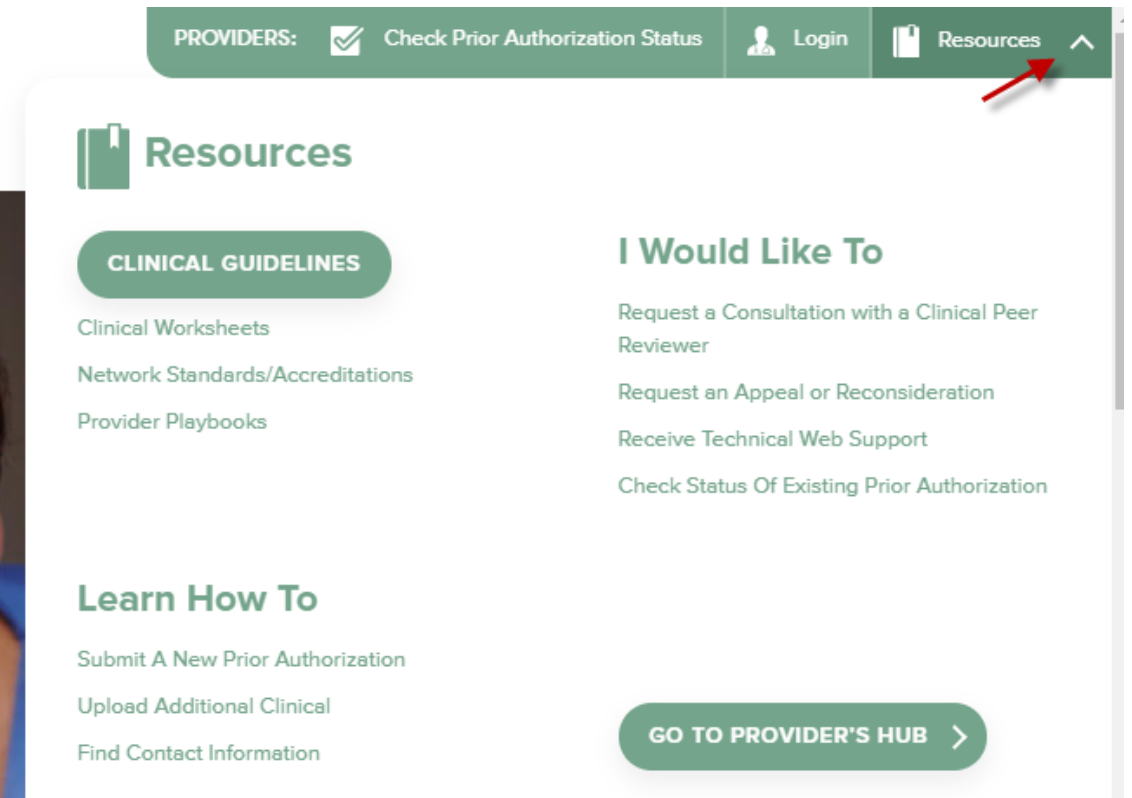

### Quick Reference Tool

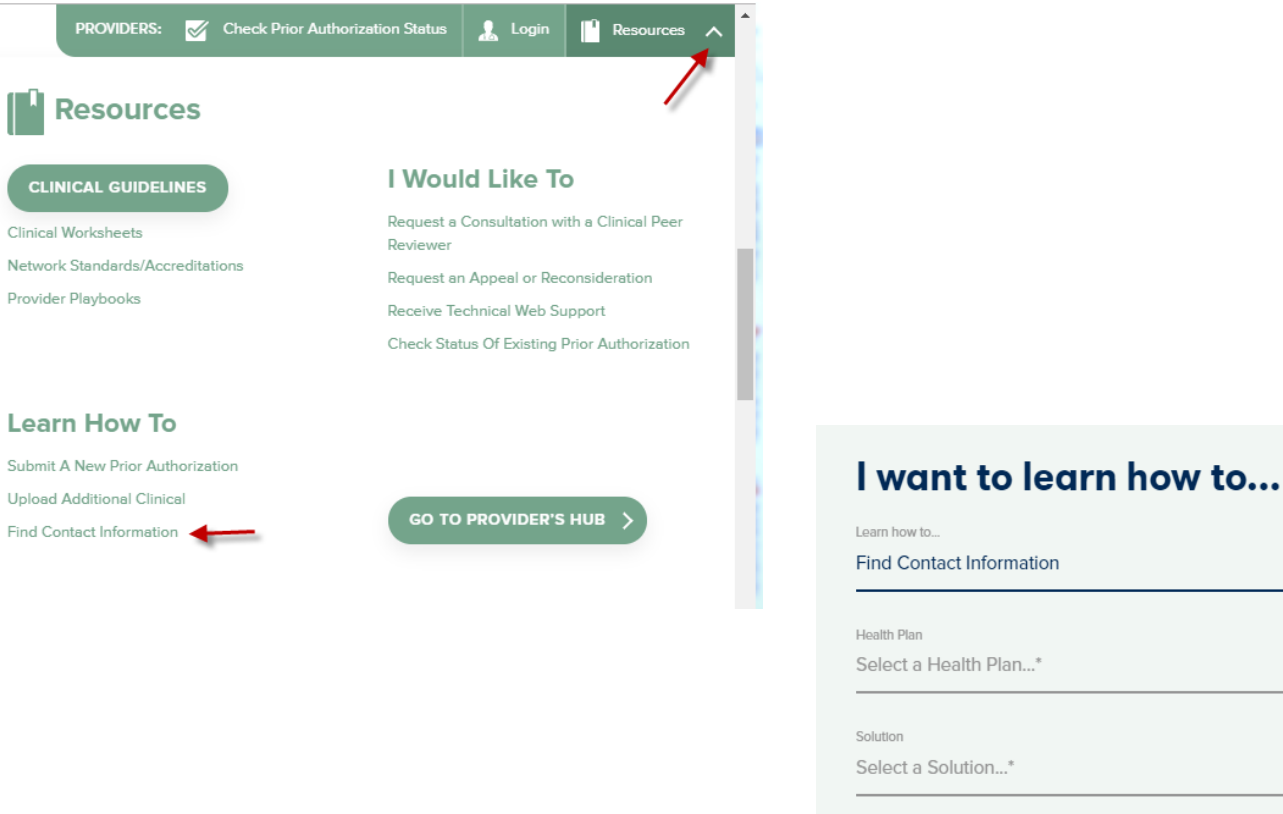

# **Find Contact Information** Select a Health Plan...\* **START**

67 **Access health plan specific contact information at [www.evicore.com](http://www.evicore.com/) by clicking the resources tab then select Find Contact Information, under the Learn How to section. Simply select Health Plan and Solution to populate the contact phone and fax numbers as well as the appropriate legacy portal to utilize for case requests.**

### **Provider Resources: eviCore Web-Based Services**

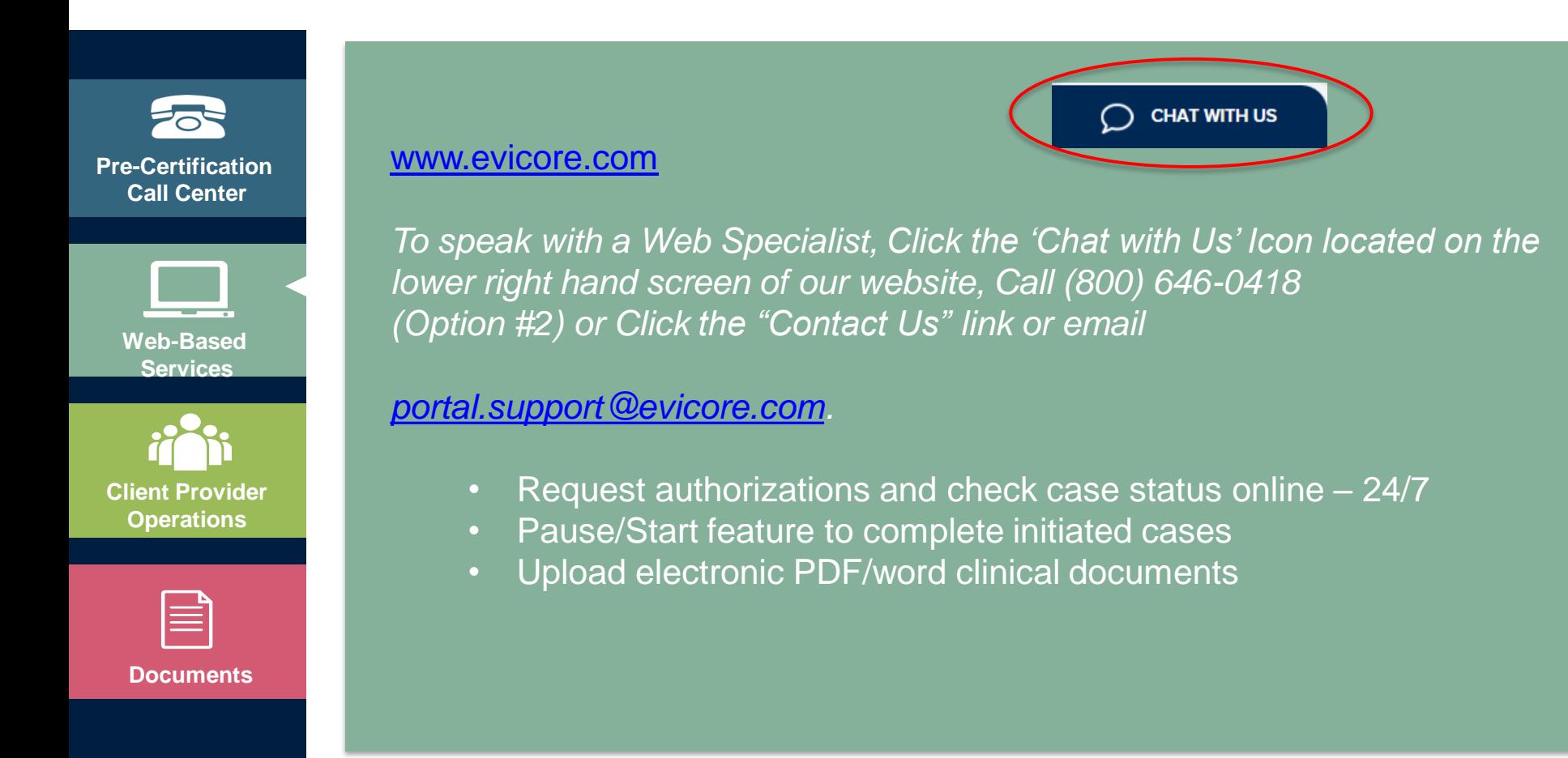

### **Preauthorization Call Center & Client Provider Operations**

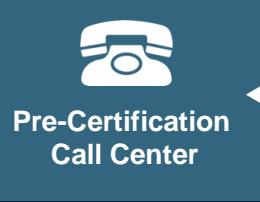

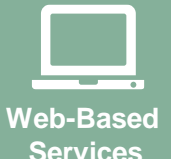

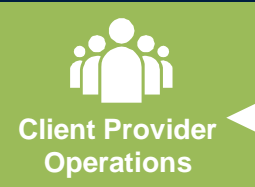

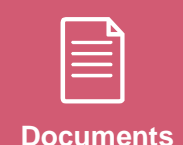

#### **eviCore Provider Customer Service 7:00 AM - 7:00 PM (Local Time): 866-896-2201**

- Obtain prior authorization or check the status of an existing case
- Discuss questions regarding authorizations and case decisions
- Change facility or CPT Code(s) on an existing case

*To reach eviCore Client Provider Operations team, call (800) 575-4517 (Option #3) or email [clientservices@evicore.com](mailto:clientservices@evicore.com)*

- Member eligibility issues (member or rendering provider)
- Issues experienced during case creation
- Request for an authorization to be resent to the health plan

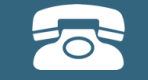

**Pre-Certification Call Center**

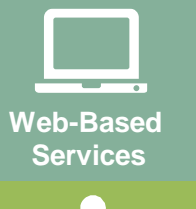

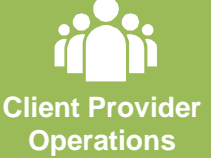

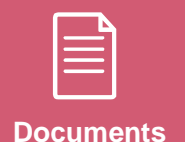

**Provider Resources: Provider Resource Page**

**Contact MassHealth for provider enrollment questions 800-841-2900** 

**MassHealth Company's Provider Resource Page**

**<https://www.evicore.com/resources/healthplan/masshealth>**

- **Provider Orientation Presentation**
- **CPT code list of the procedures that require prior authorization**
- **Quick Reference Guide**
- **eviCore clinical guidelines**
- **FAQ documents and announcement letters**

# **Thank You!**

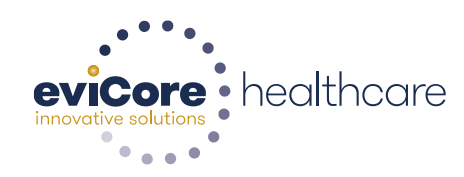